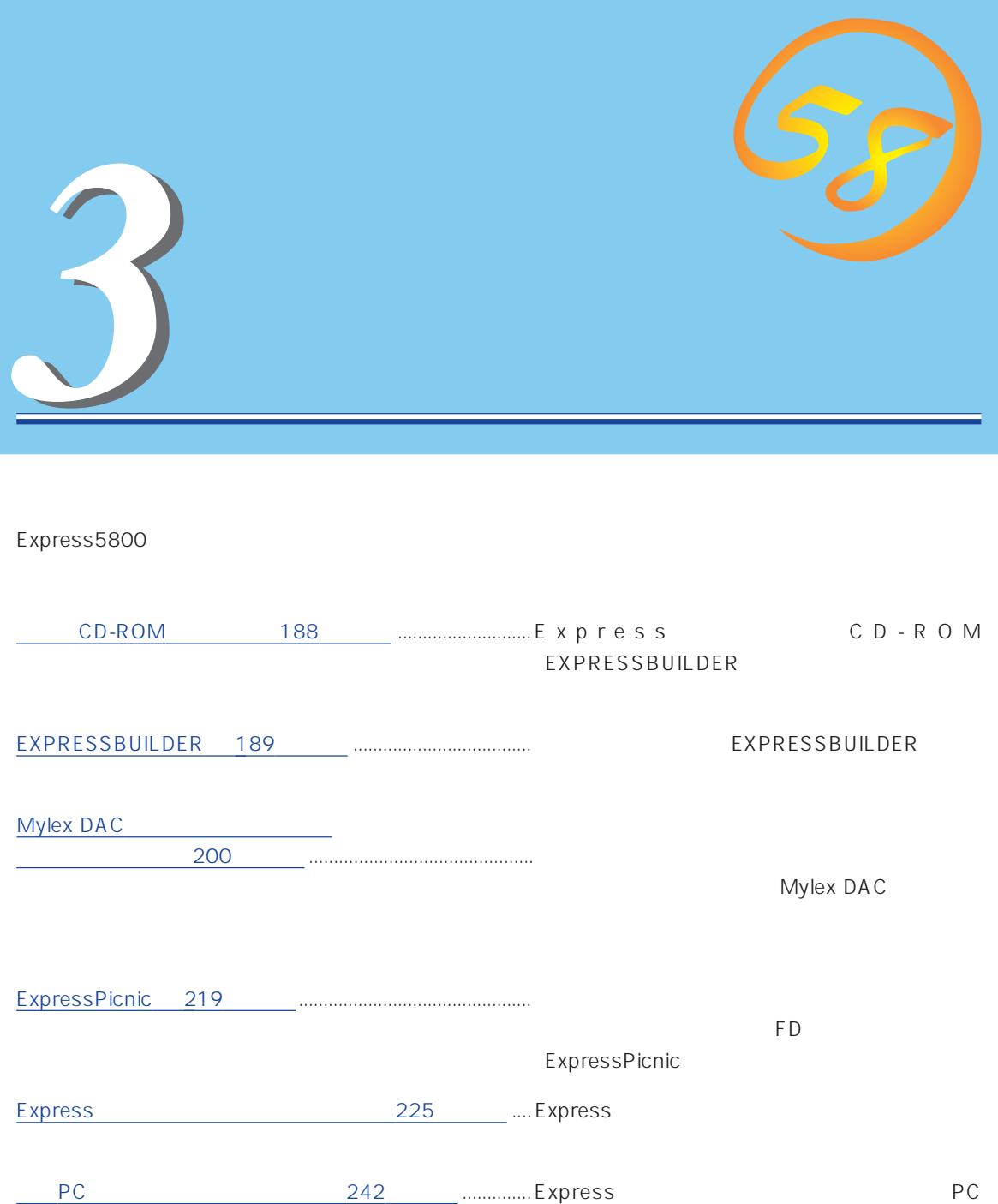

# **CD-ROM**

<span id="page-1-0"></span>CD-ROM EXPRESSBUILDER™ Express

#### Express

ⓦ  $\bullet$ ⓦ ⓦ

ⓦ

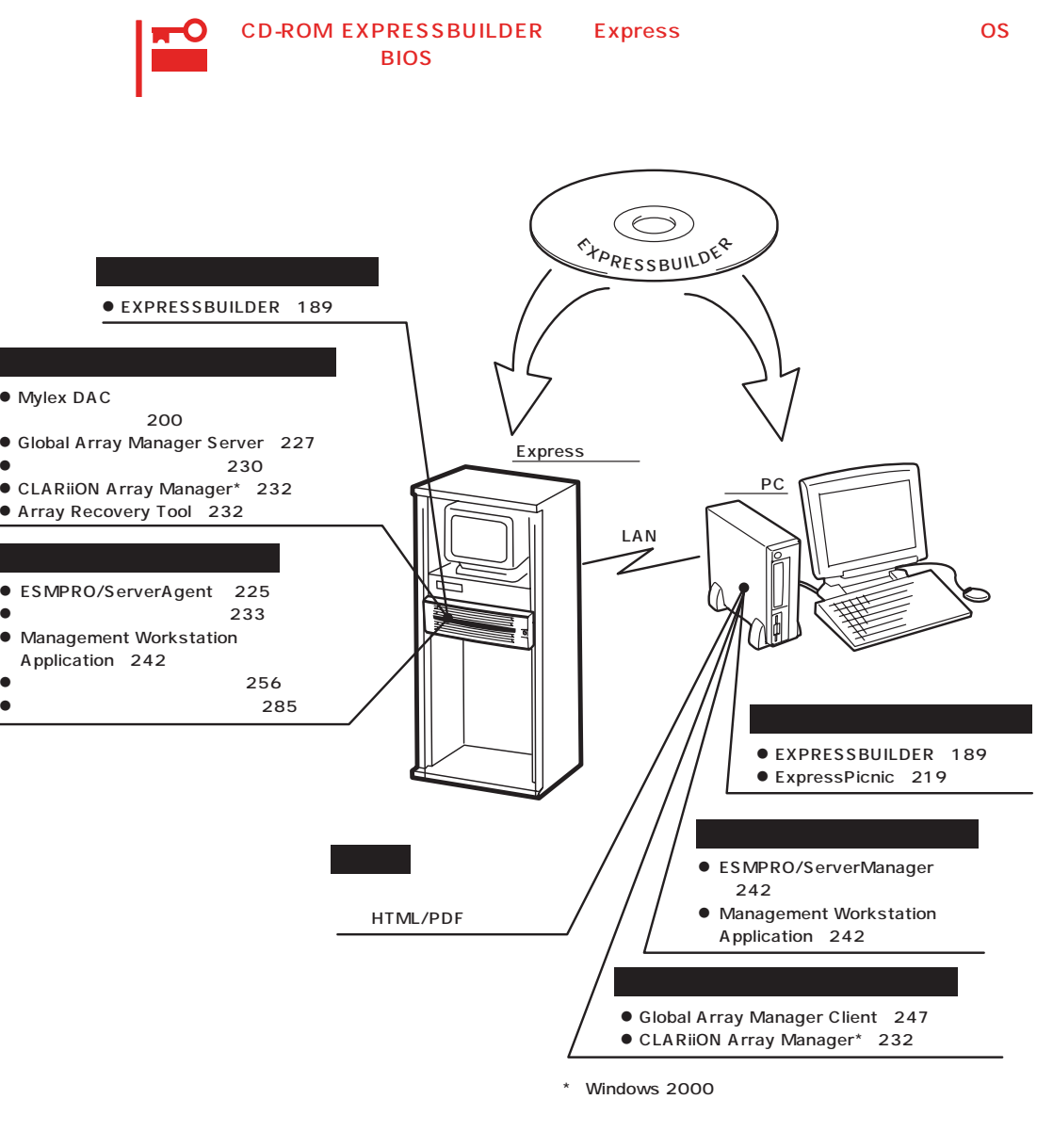

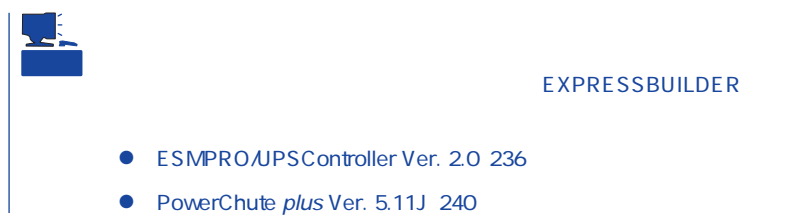

# <span id="page-2-0"></span>**EXPRESSBUILDER**

EXPRESSBUILDER Express5800

EXPRESSBUILDER

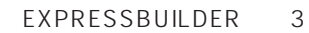

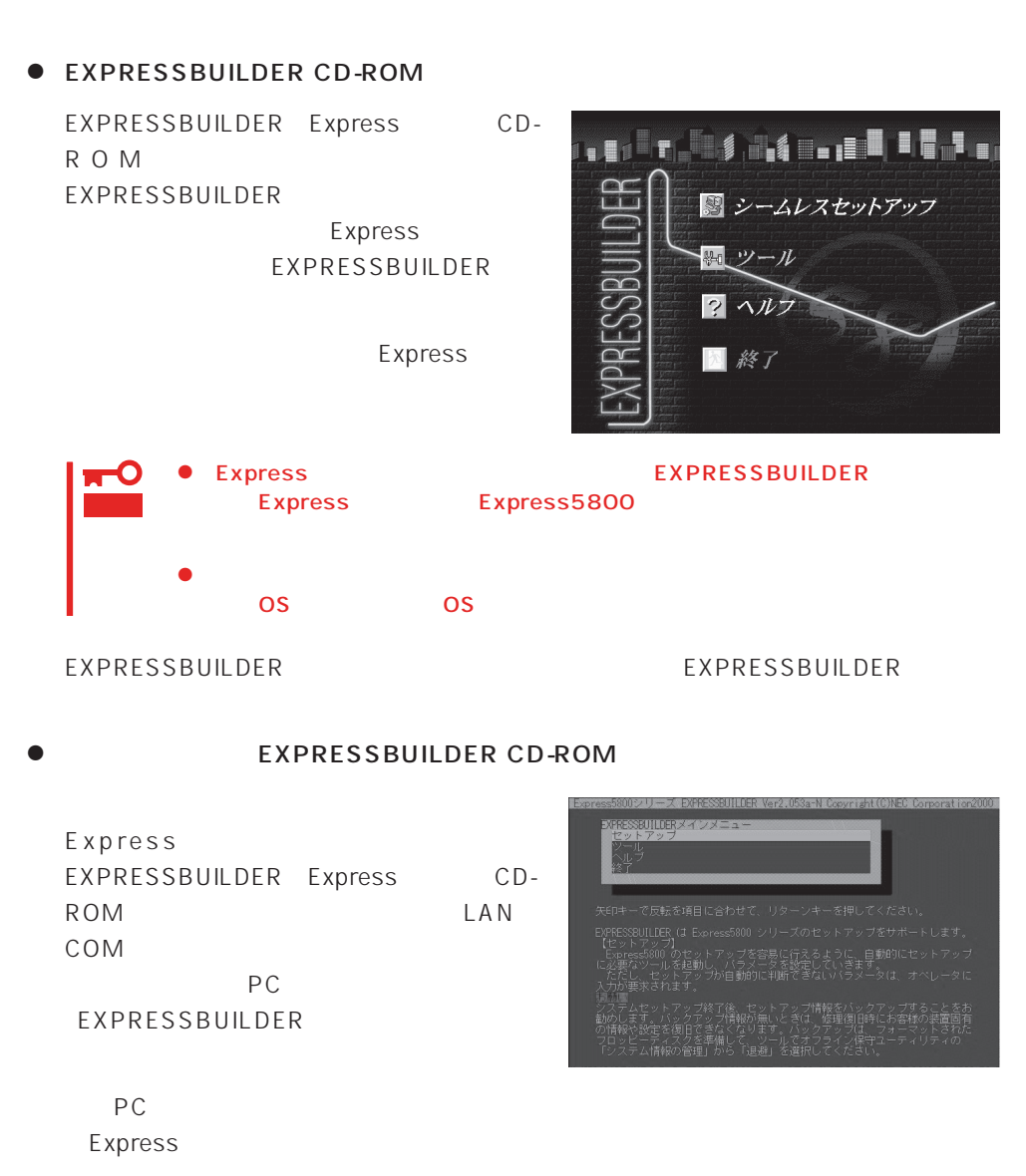

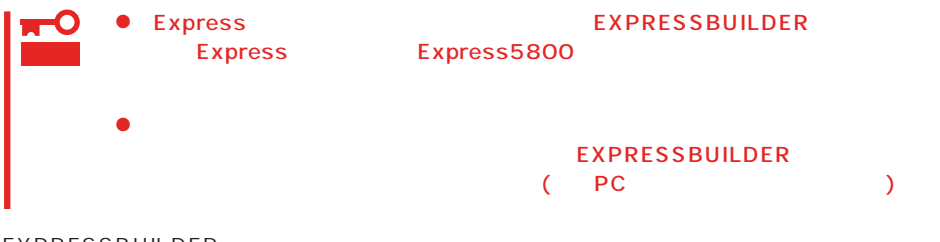

#### EXPRESSBUILDER

#### ● Windows EXPRESSBUILDER

Windows 95/98 Windows 2000 Windows NT 4.0 EXPRESSBUILDER CD-ROM

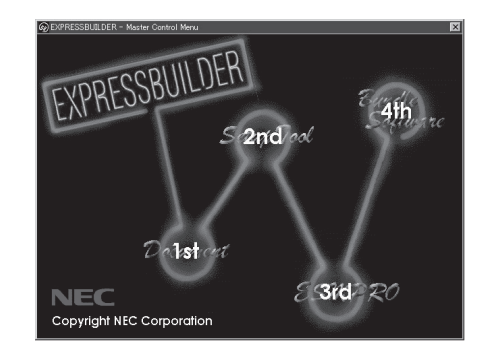

## **EXPRESSBUILDER**

#### EXPRESSBUILDERトップメニューはハードウェアのセットアップ、およびOS(オペレー

#### EXPRESSBUILDER

- 1. Express ON
- 2. Express CD-ROM EXPRESSBUILDER CD-ROM
- 3.  $CD-ROM$   $<$ Ctrl> +  $<$ Alt> +  $<$ Delete> OFF/ON Express CD-ROM
BOOK EXPRESSBUILDER

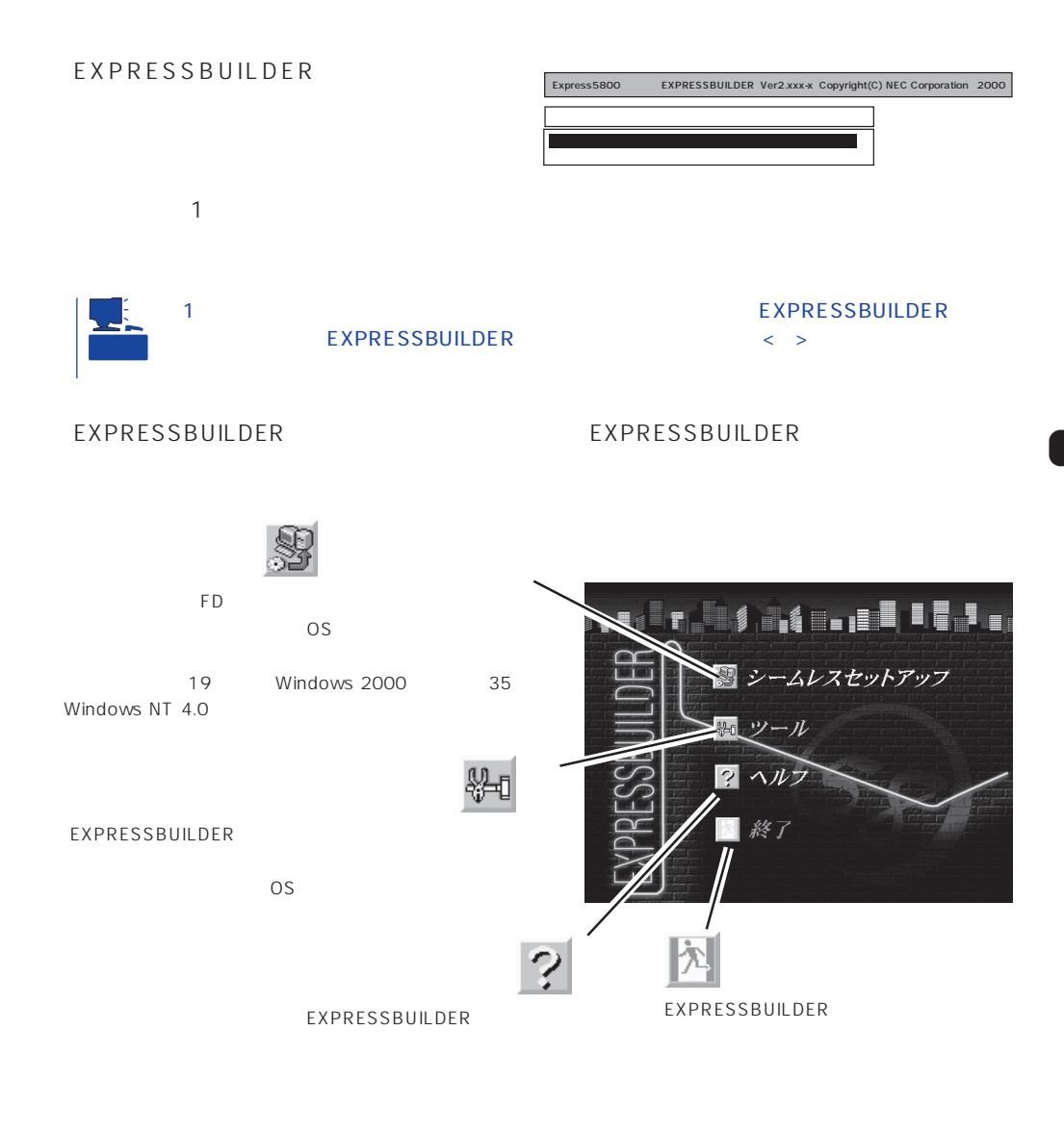

Windows 2000 Windows NT 4.0 CD-ROM EXPRESSBUILDER Express5800  $\overline{\text{OS}}$ 

重要

 $\overline{\text{OS}}$ 

 $\sim$  OS

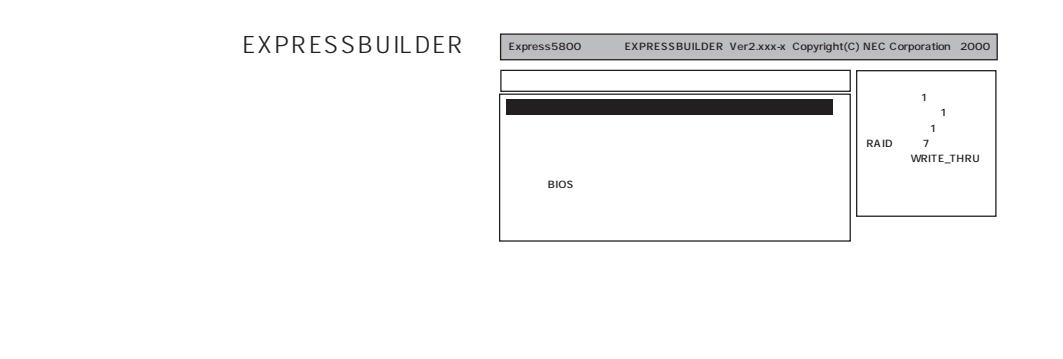

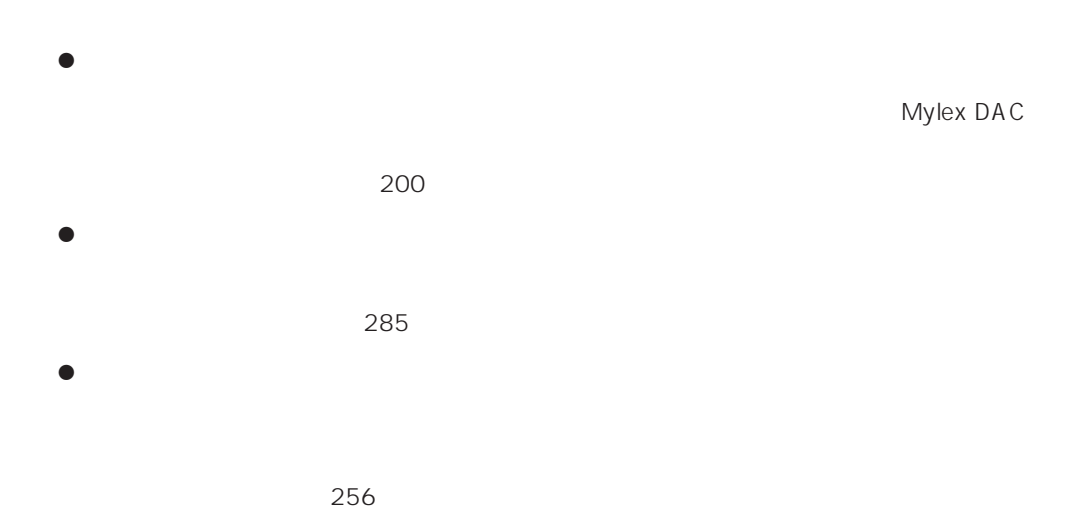

EXPRESSBUILDER

Windows 2000 OEM-DISK for EXPRESSBUILDER Windows 2000 Server Windows 2000 Advanced Server

 $\bullet$ 

Windows NT 4.0 OEM-DISK for EXPRESSBUILDER Windows NT 4.0 Windows NT 4.0 EE Windows NT 4.0/TSE Windows NT 4.0 Windows NT 4.0 EE

MS-DOS

MS-DOS

MS-DOS

#### NetWare <sub>(1)</sub>

 $\bullet$ 

 $\overline{9}$ 

重要 Express OFF

 $16MB$ 

 $\sim$  CD-ROM  $\sim$ 

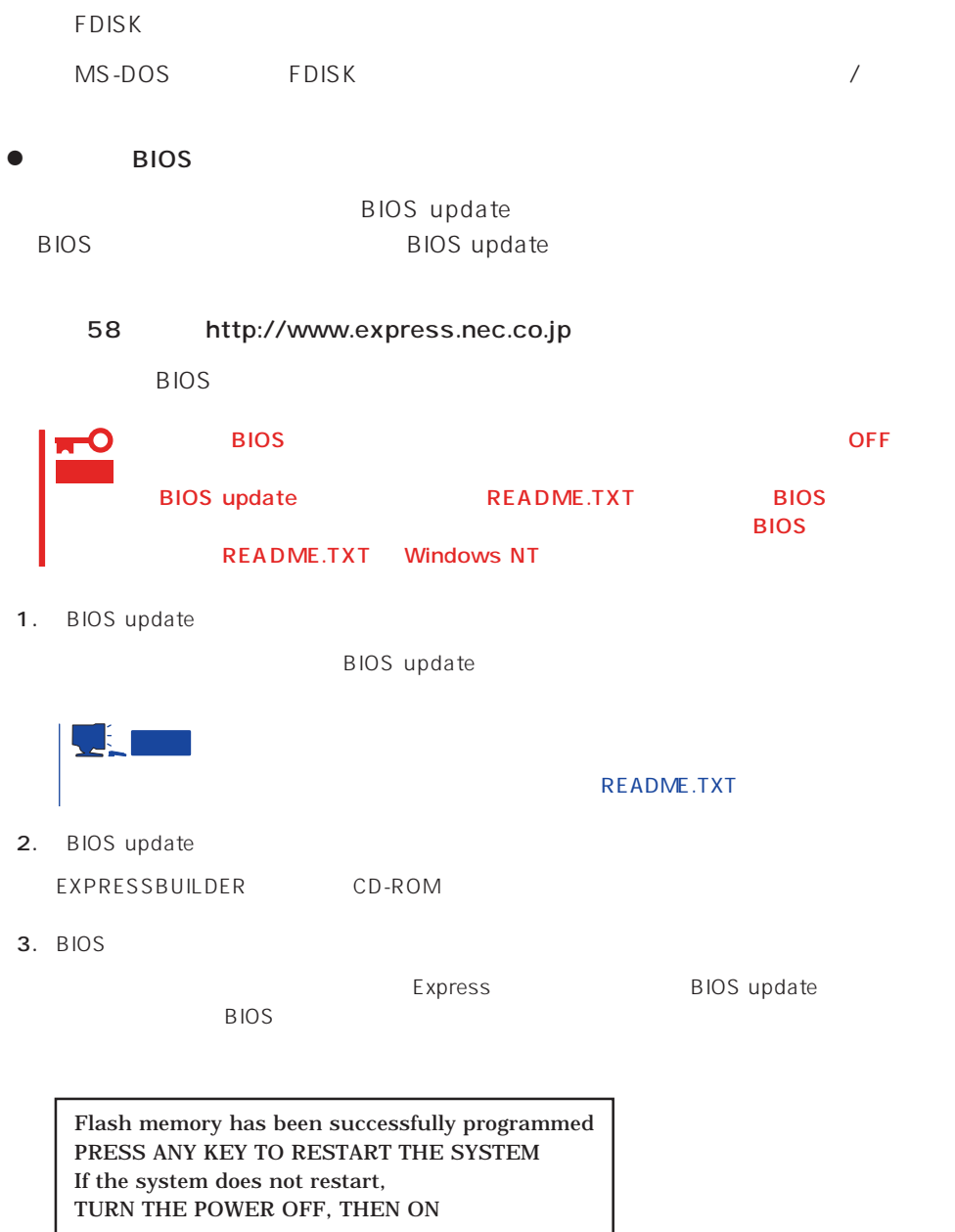

 $4.$ 

Express BIOS

BMC

 $\bullet$ 

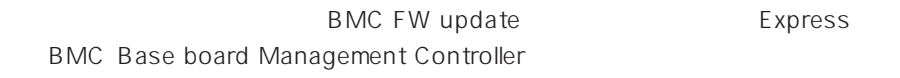

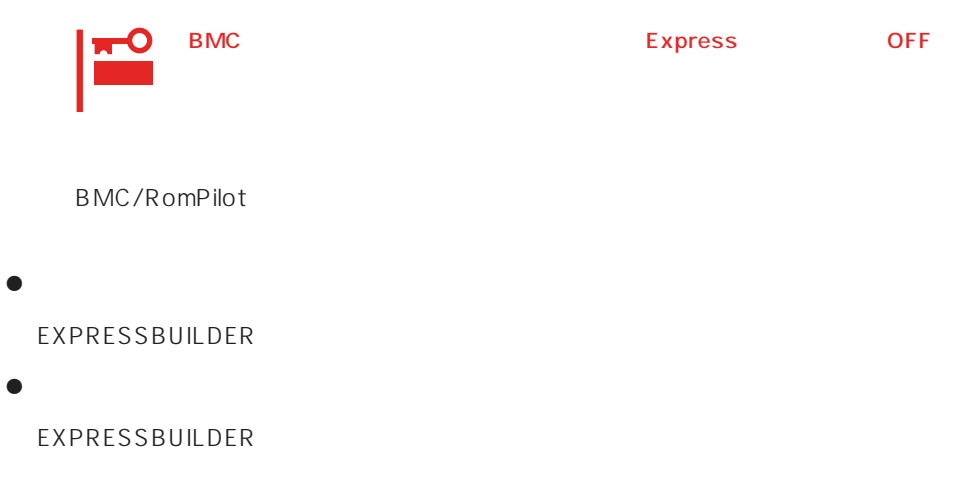

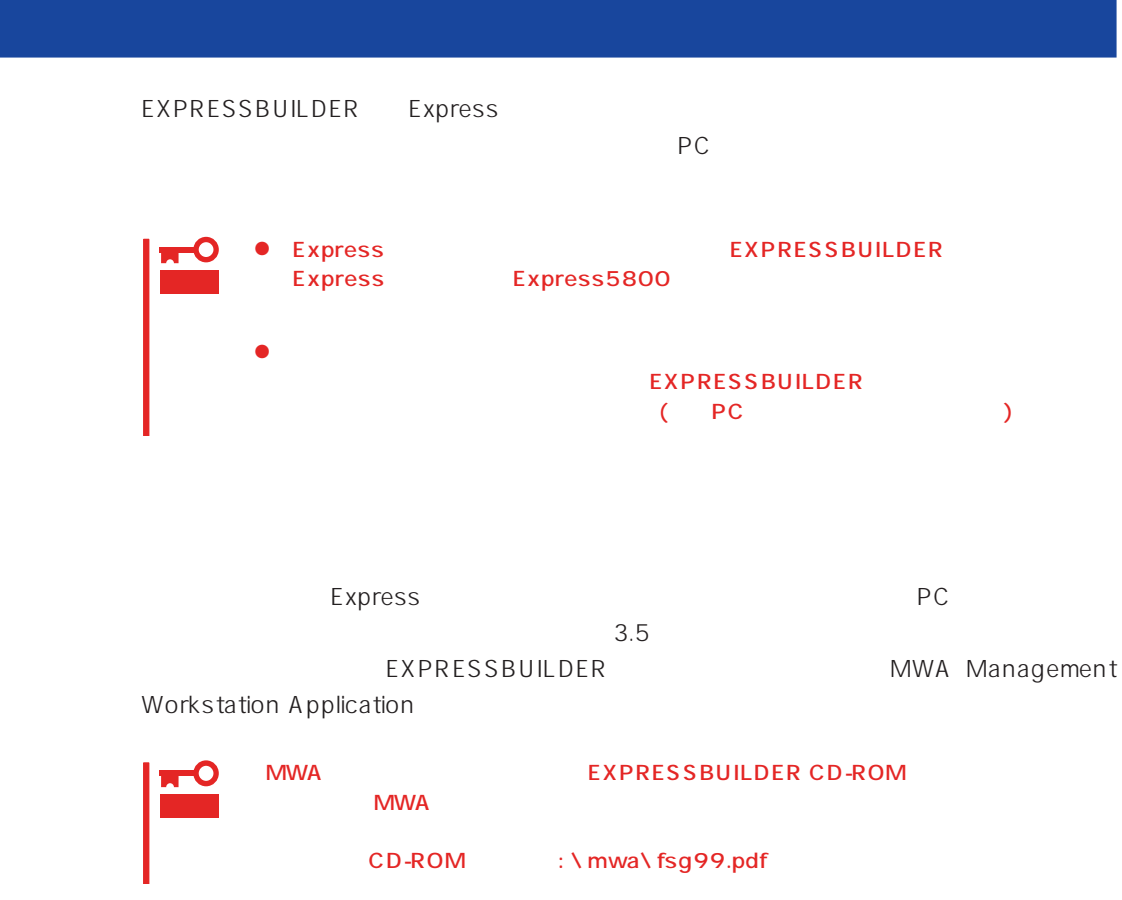

1. PC MWA MWA EXPRESSBUILDER CD-ROM  $MWA$ 2. 2. **1.44MB** PC

3. MWA

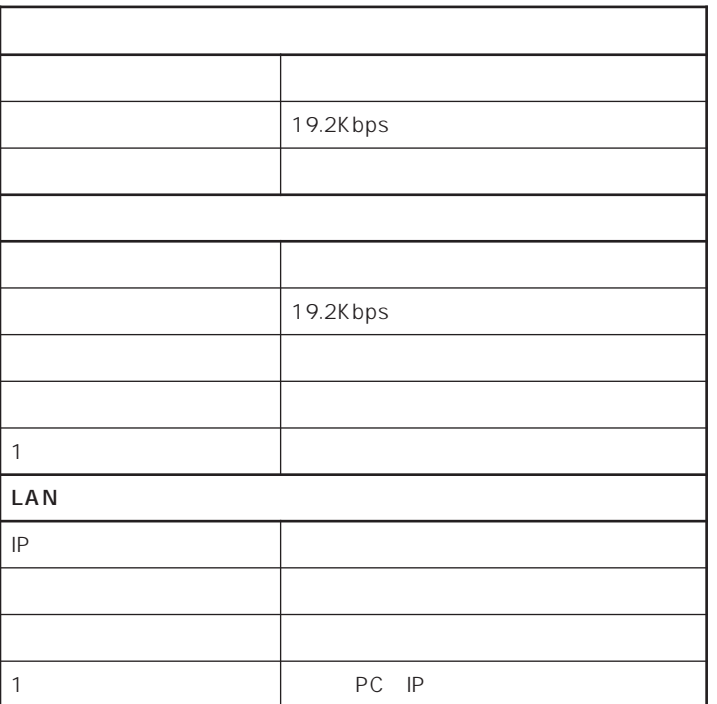

ヒント BIOS STATE EXPLOSION TO THE EXPLOSION TO THE EXPLOSION TO THE EXPLOSION TO THE EXPLOSION TO THE EXPLOSION TO THE EXPLOSION TO THE EXPLOSION TO THE EXPLOSION TO THE EXPLOSION TO THE EXPLOSION TO THE EXPLOSION TO THE EXPLOSI Rompilot Support: [Enable] LAN Controller: [Enable] Serial Port Address: [Serial Port2 (2F8h/IRQ3)]<br>Serial Port 2: [2F8, IRQ3] Serial Port 2:

 $4.$ 

: CSL\_LESS.cfg

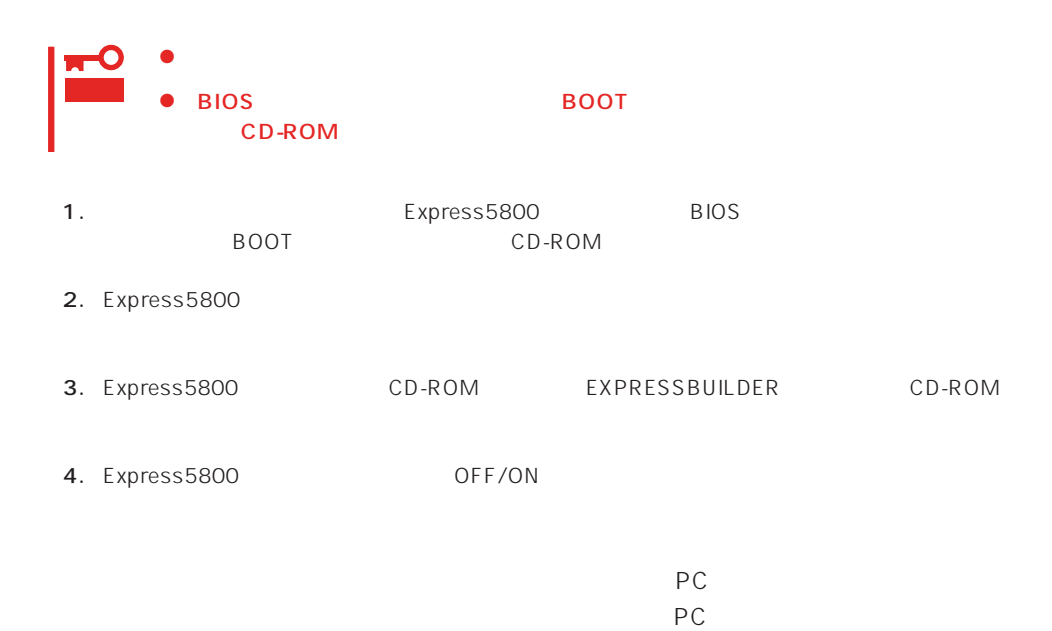

Express5800シリーズ EXPRESSBUILDER Ver2.053a-N Copyright (C)NEC Corporation2000 **EXPRESSBUILDERメインメニュー** リール<br>Jレブ 矢印キーで反転を項目に合わせて、リターンキーを押してください。 EXPRESSBUILDER(は Express5800 シリーズのセットアップをサポートします。<br>【セットアップ】<br>[xpress5800 のセットアップを容易に行えるように、自動的にセットアップ<br>に必要なツールを起動し、バラメータを設定していきます。<br>「ただし、セットアップが自動的に判断できないバラメータは、オペレータに<br>入力が要求されます。 『<sub>『ポ</sub>』<br>システムセットアップ終了後、セットアップ情報<br>勧めします。バックアップ情報が無いときは、<br>2日ッピーディスクを準備して、ツールでオフ<br>「システム情報の管理」から「退避」を選択し ||松岳八月の子/ラインの<br>|修理復||日時にお客様の 置固有

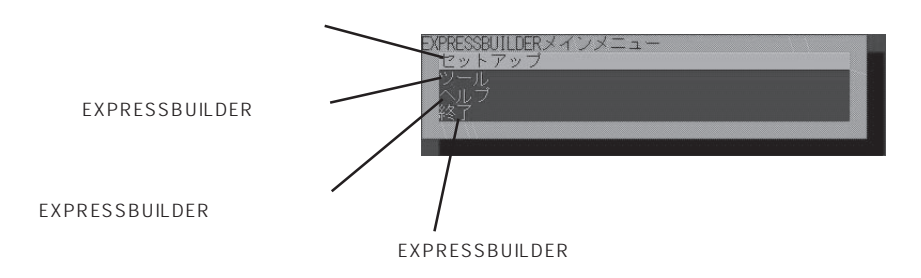

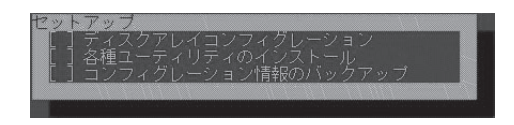

#### EXPRESSBUILDER

EXPRESSBUILDER

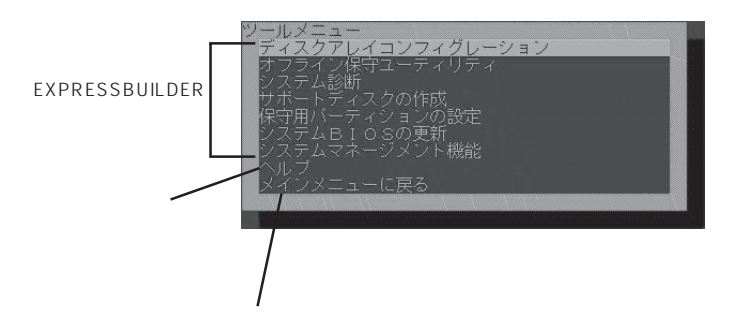

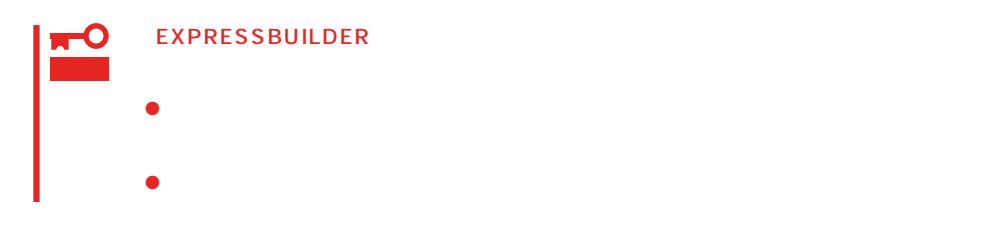

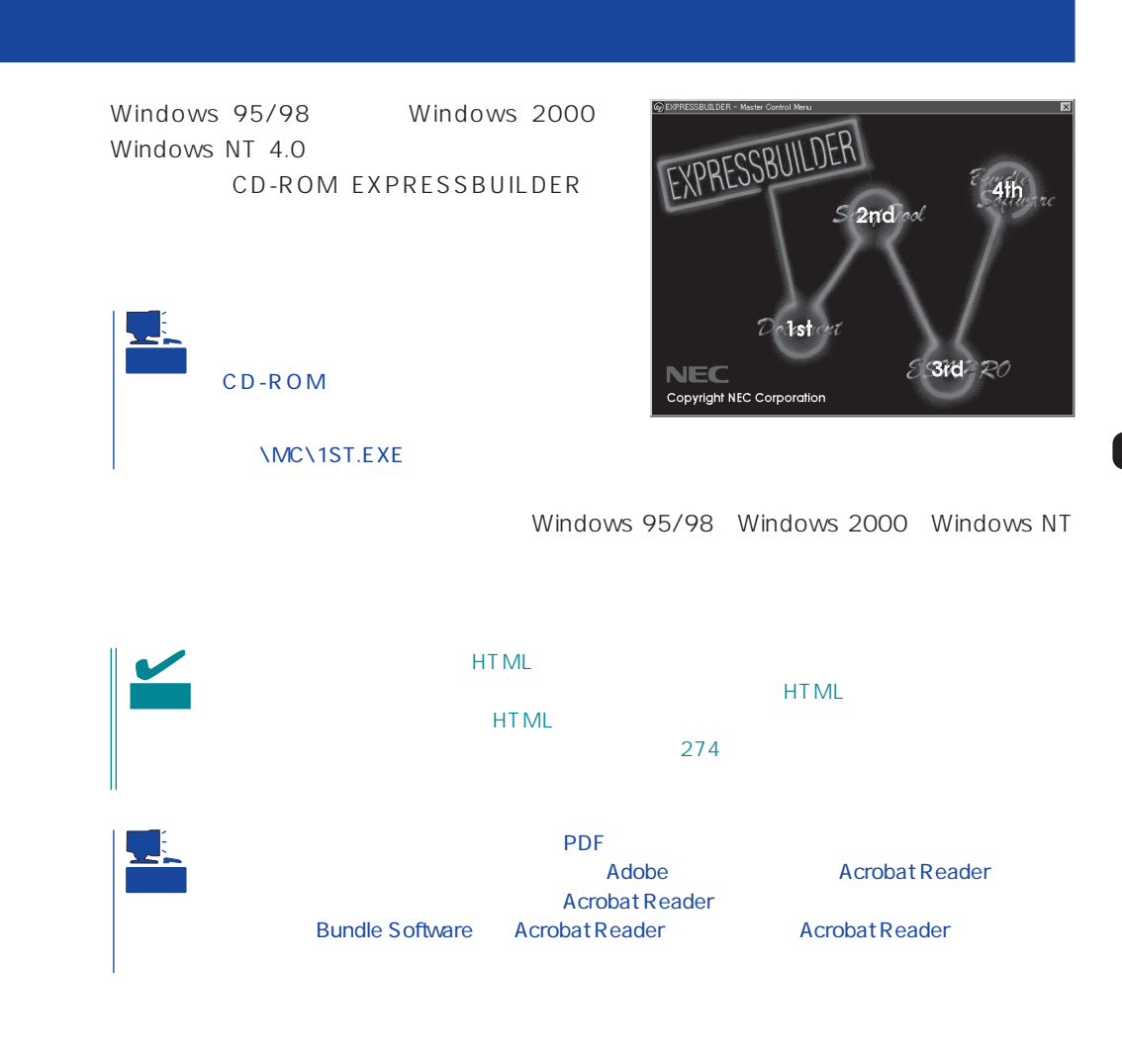

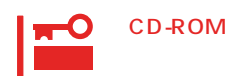

 $\times$ 

# <span id="page-13-0"></span>**Mylex DAC**

Mylex DAC Mylex 3

EXPRESSBUILDER **Global Array Manager**  $\bullet$  $\bullet$  $\bullet$  $\bullet$ Mylex DAC  $\bullet$  $\bullet$ ⓦ Windows NT 4.0のインストールを行うときは、まずシステムドライブを1つだけ作成 RAIDO RAID1 RAID5 るRAIDのシステムドライブが1つのパック内に混在するような設定をしないでくださ  $\bullet$ 重要

 $217$  \*1  $205$  $208$ 物理パラメータの設定/変更(→217ページ)�  $\star$ 2( $\sim$ 213 パックの設定(→208ページ)�  $210$  $211$  $SCSI$  $*1$   $\qquad \qquad$  OFF-ON  $215$  $207$ \*2 N8503-43/49 RAID 1, 5, 6 Consistency Check 214 \*3 \*3 N8503-43/49 RAID 1, 5, 6 Global Array Manager

重要

Clear Configuration 206

かじめ「Tool」ということになっているときは、あるときは、あらかじめ「Tool」ということになっているときは、あらかじめ「Tool」ということになっているときは、あらかじめ「Tool」

201

 $205$ 

Global Array Manager

Global Array Mangaer

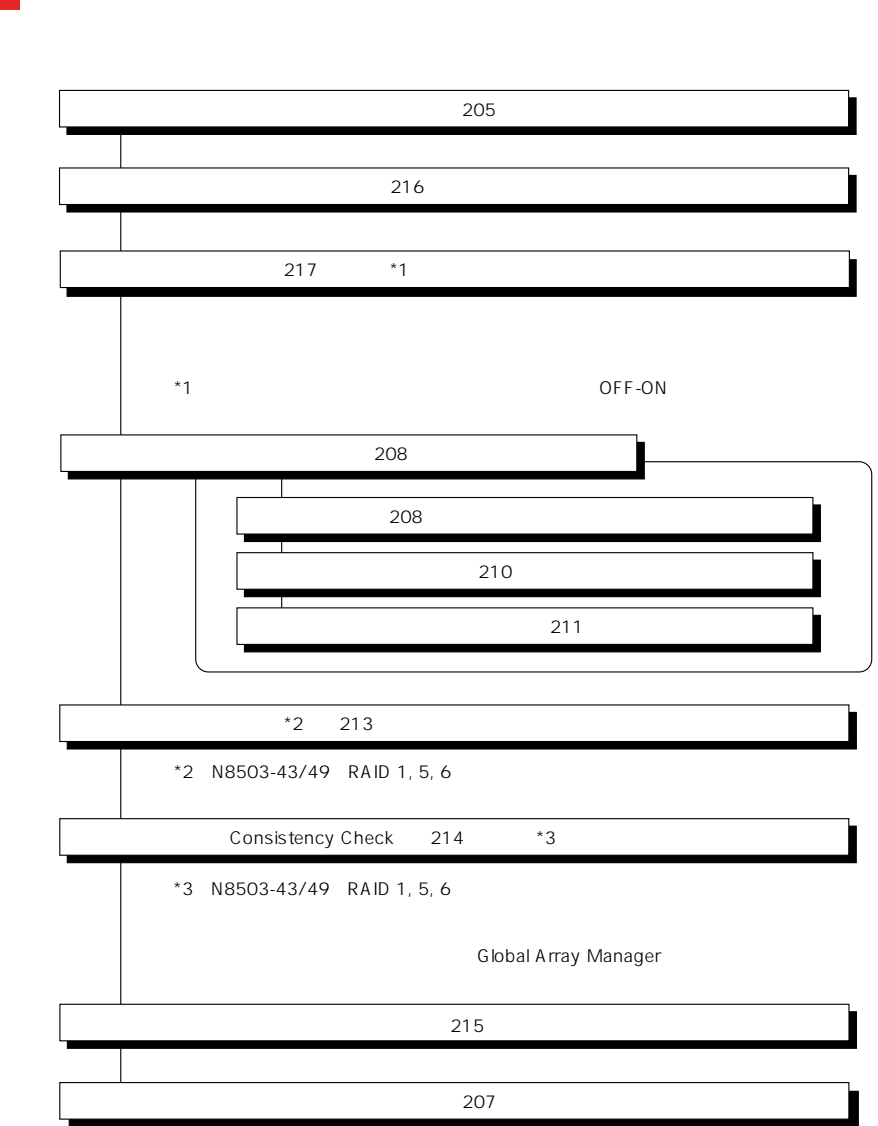

重要

DACxxxx Firmware Version x.xx WARNING:1system drive is critical

DACxxxx Firmware Version x.xx WARNING:1system drive is offline

 $\bullet$ Global Array Manager  $GAM$ 

 $\overline{OFF}$ 

 $\bullet$ 

テムの電源をONにしたときにオートリビルドを再開します。

 $205$  $211$  $215$ パックの設定(→208ページ)� VOL SCSI ID  $WOL$  $212$  $207$  $214$ 

 $\bullet$ 

Global Array Manager GAM

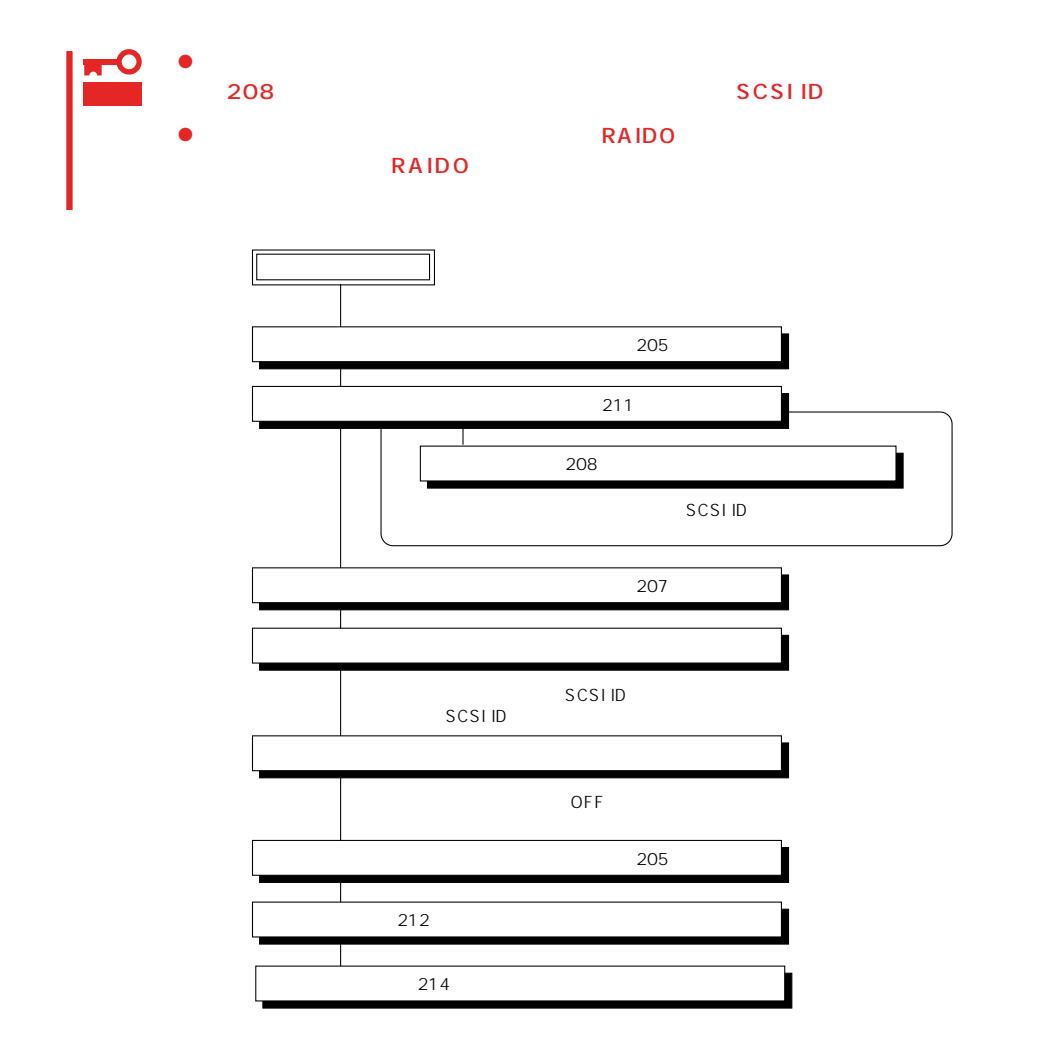

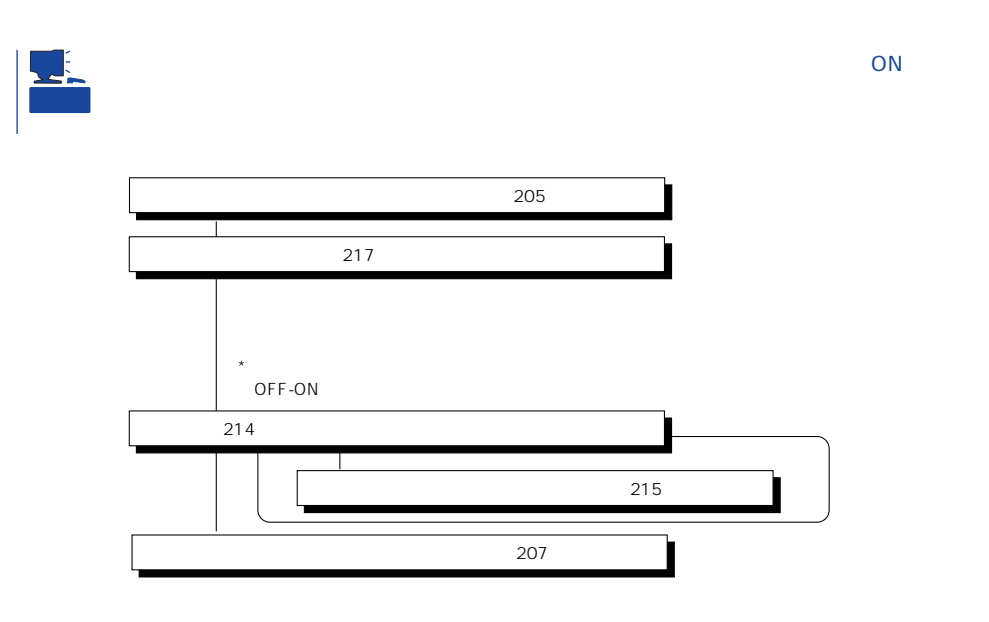

Main Menu

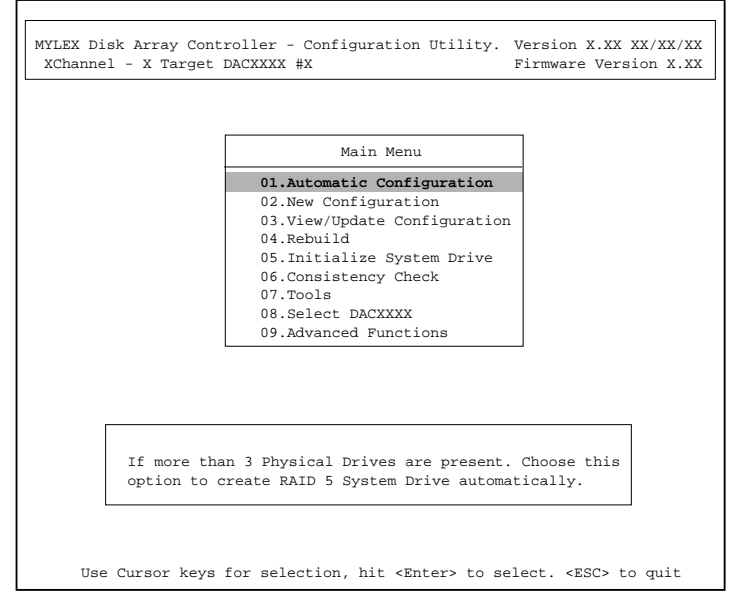

(Installation Abort)

**POWER** OFF

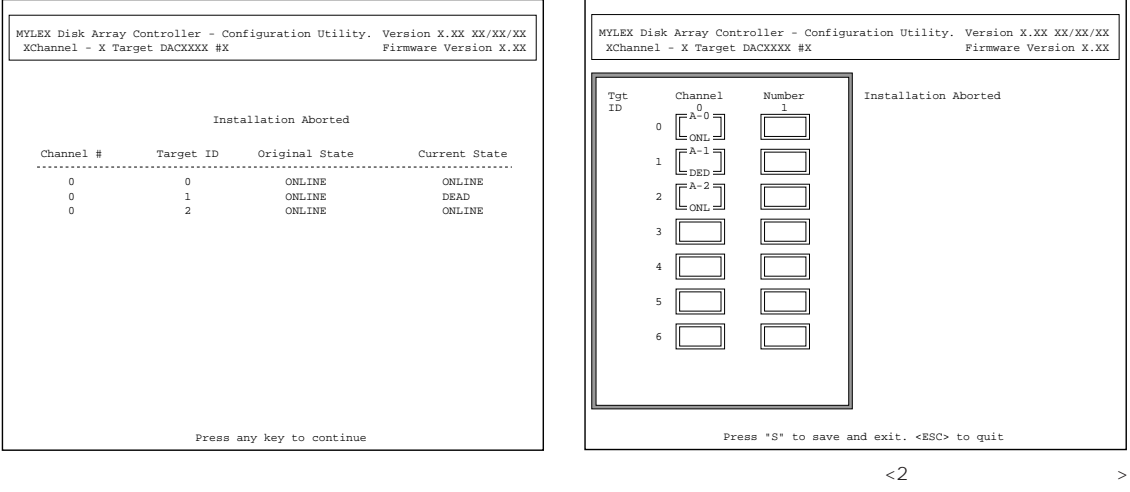

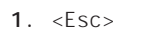

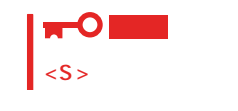

- 2. POWER OFF
- 3. SCSI
- 4. POWER ON

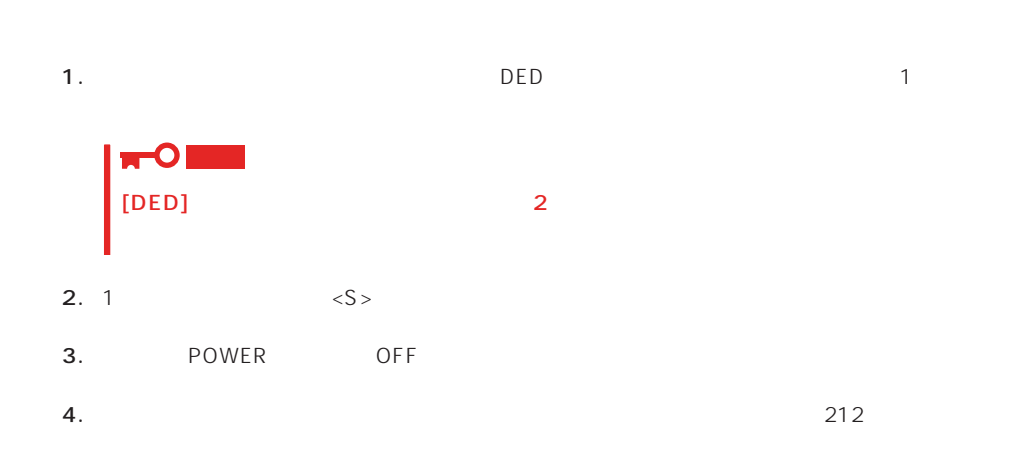

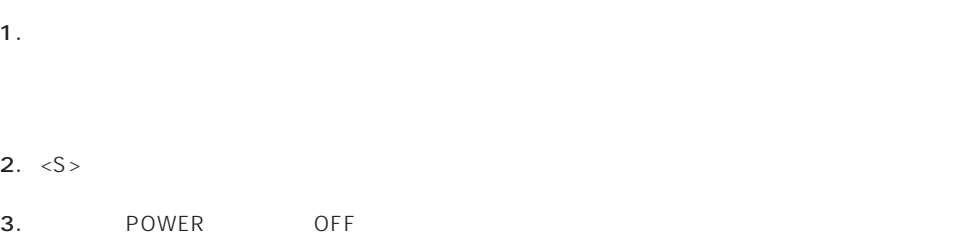

Main Menu **Alain Menu**  $YES$ 

## New Configuration

EXPRESSBUILDER

Main Menu New Configuration

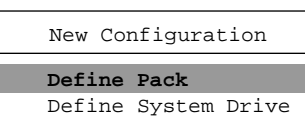

Define Pack Define System Drive

 $2<sub>2</sub>$ 

#### Define Pack

1. New Configuration Define Pack

2. Pack Definition Create Pack

Pack Definition

- **1.Create Pack** 2.Cancel Pack
- 3.Arrange Pack
- 4.Device Information

Tgt ID SCSI ID

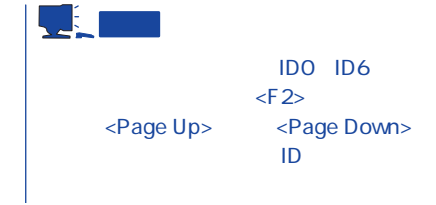

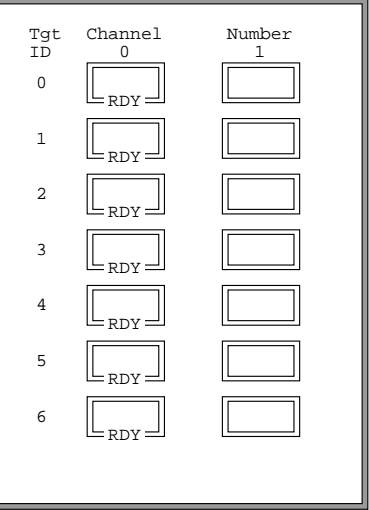

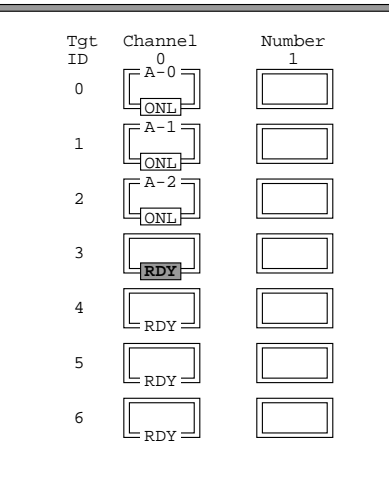

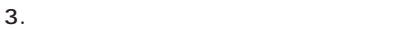

<Enter>  $A, B, C, \ldots$ ID 0, 1, 2,  $\ldots$  [ONL]

#### 4.  $\leq$ Esc>

 $<$ Esc $>$ 

Create Pack

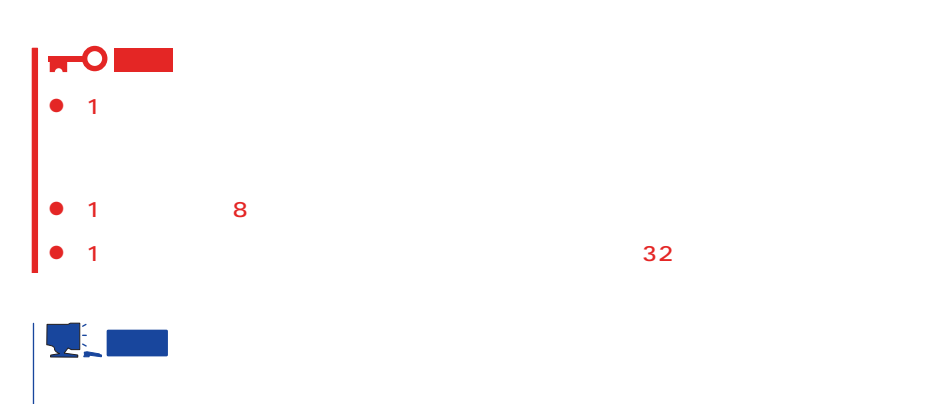

#### 5. Arrange Pack

6.

<Enter>

Number 1 Tgt Channel<br>ID  $\begin{bmatrix} 0 \\ \hline \end{bmatrix}$  $\,$  0  $\,$ 1  $\overline{a}$ ONL 3 4 5 6 ONL A-1 ONL RDY  $B-0$ ONT.  $= B - 2$ ONL  $B-1$ ONL

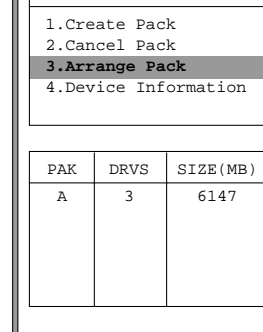

Pack Definition

ĪΓ

#### $2^{\degree}3$

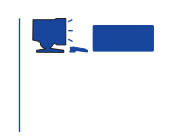

7. <Enter>

 $\leq$  Enter>

1. New Configuration Define System Drive

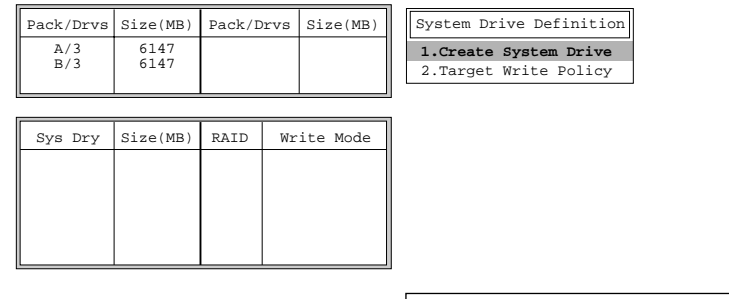

2. System Drive Definition Create System Drive

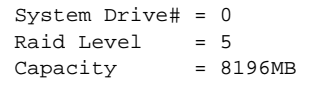

#### 3. RAID

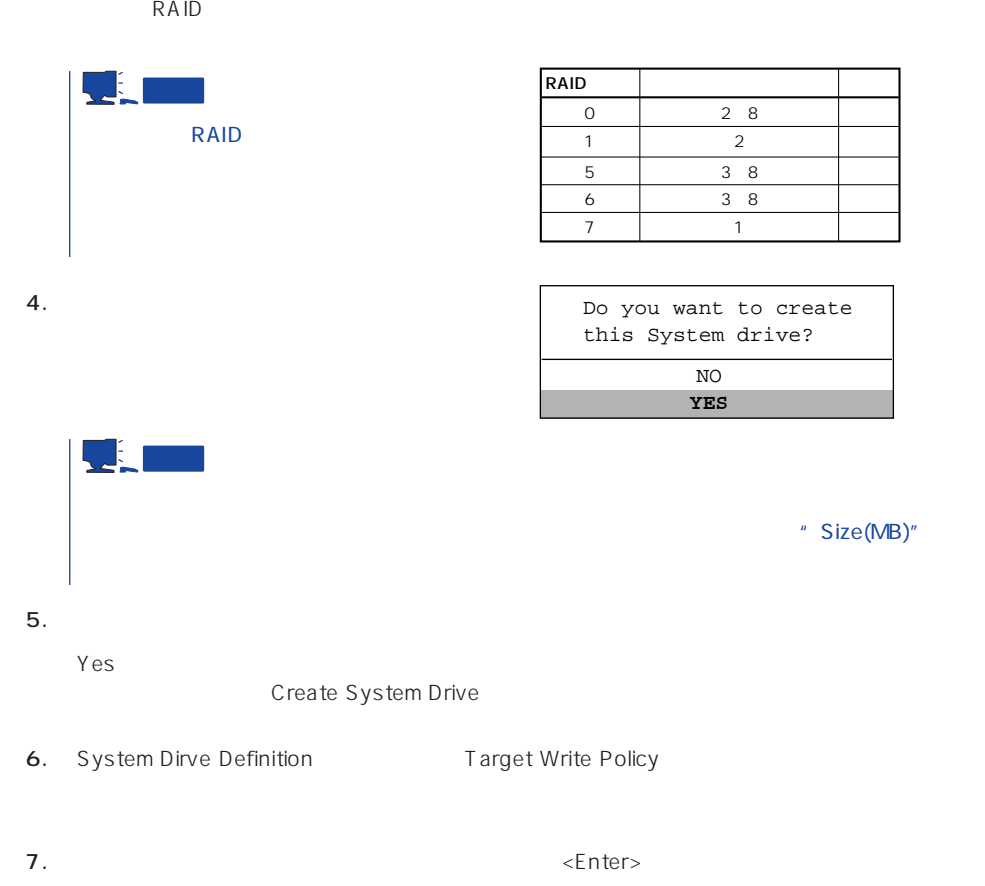

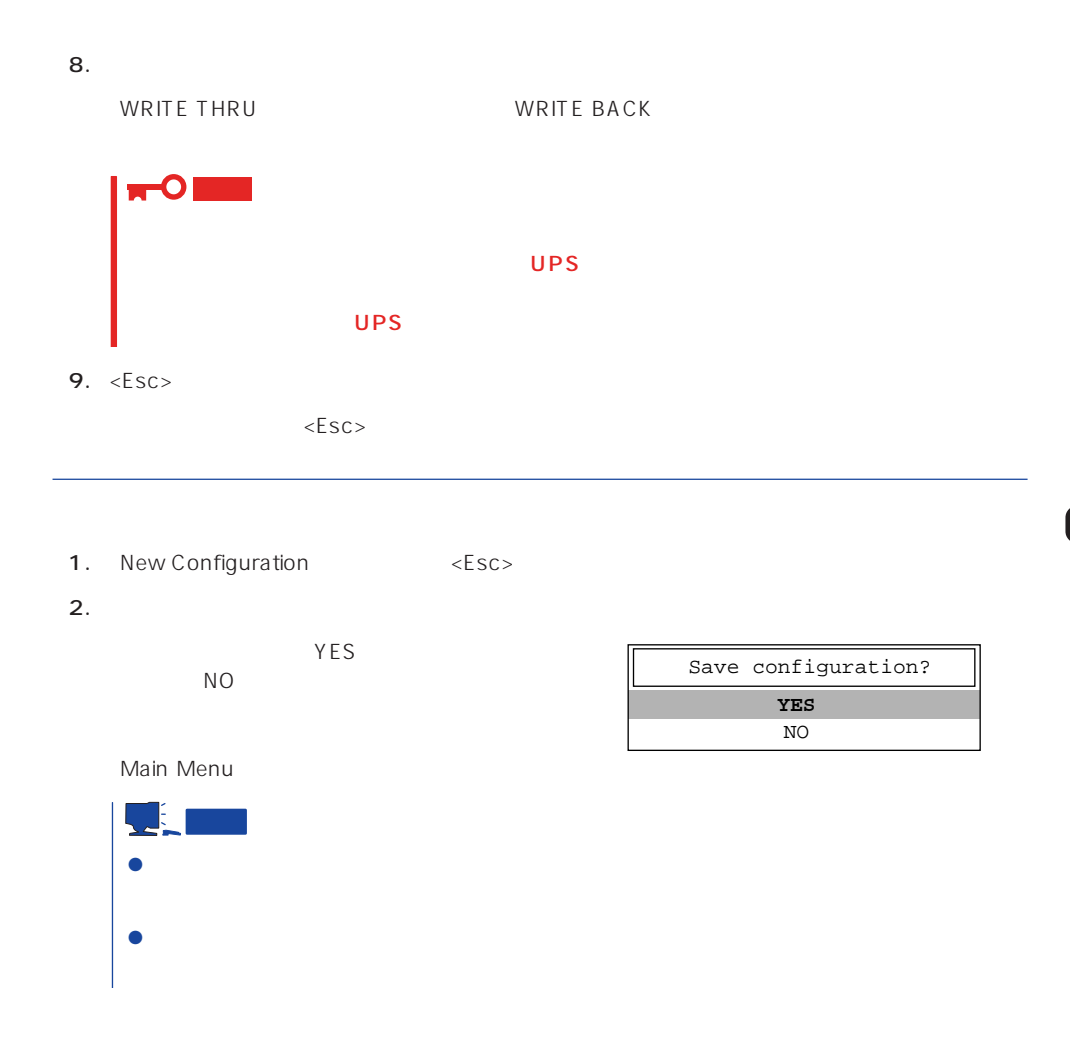

## View/Update Configuration

View/Update Configuration

New Configuration 208 RAID1 5 6

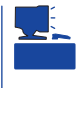

重要

## Rebuild

Global Array Maneger

- 1. Main Menu Rebuild
- $2.$  $[DED]$ <Enter>

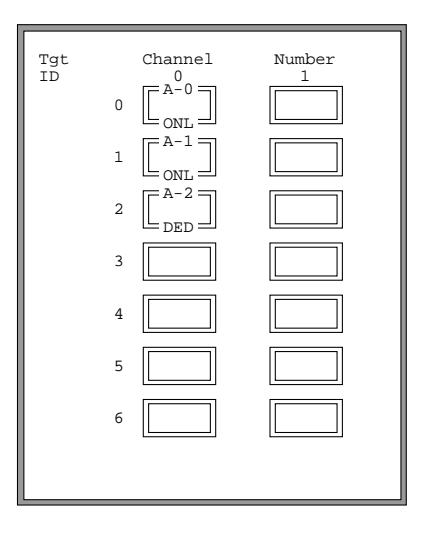

#### REBUILD

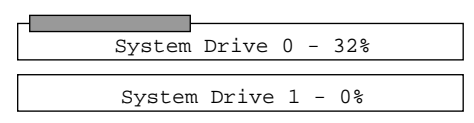

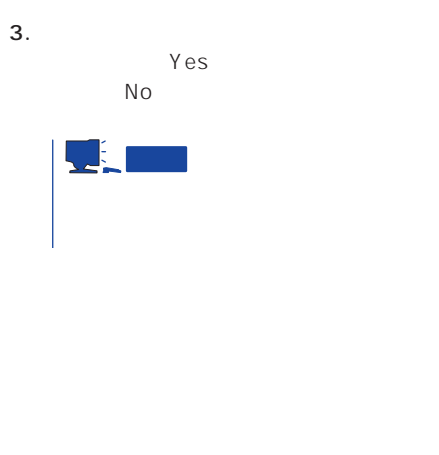

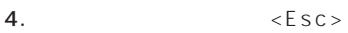

## Initialize System Drive

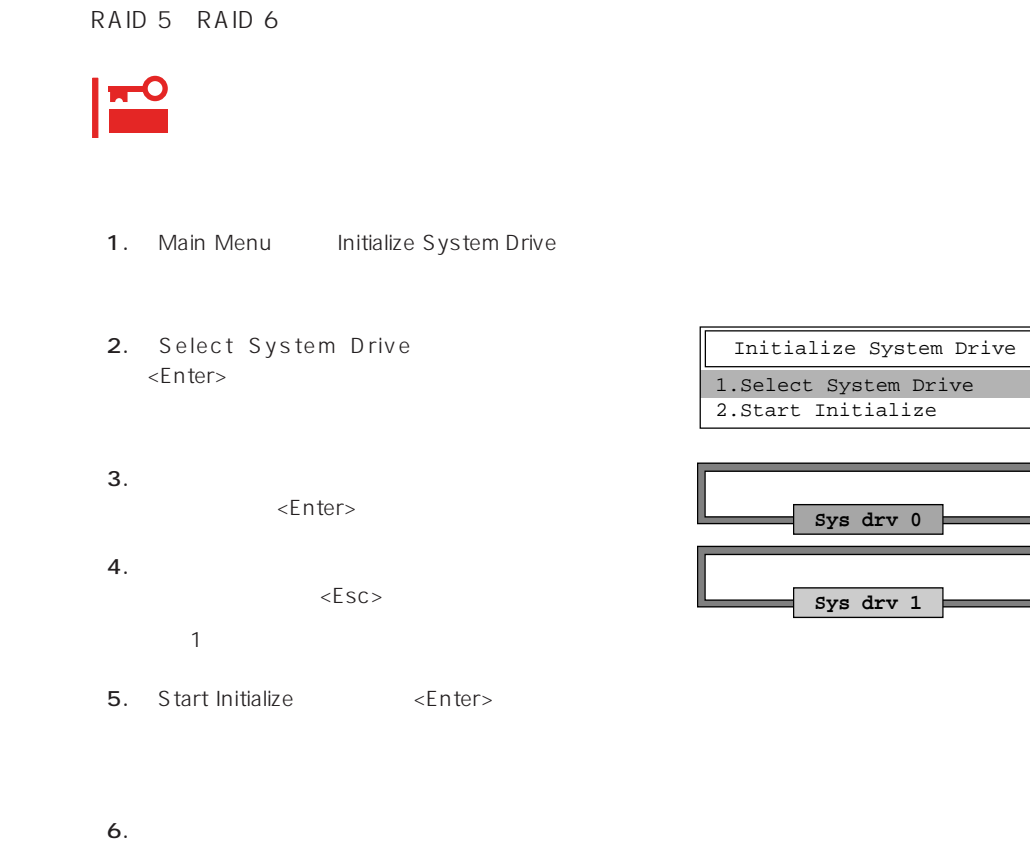

YES

 $N$ O

 $\mathsf{RAID}$  1

## Consistency Check

- 1. Main Menu Consistency Check
- 2. Select System Drive <Enter>キーを押す。
- $3.$ <Enter>

Consistency Check **1.Select System Drive** 2.Start Check

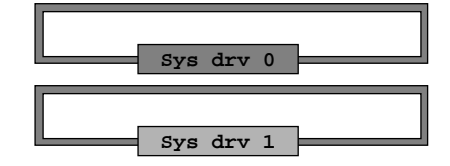

Consistency Check 1.Select System Drive

**2.Start Check**

Г

4.  $\epsilon$ 

5. Start Check <Enter>

YES NO

6. YES NO  $YES$ 

 $N$ O $\sim$ 

## Tools

Main Menu Tools

#### 1. Bad Block Table

**Bad Block Table** 

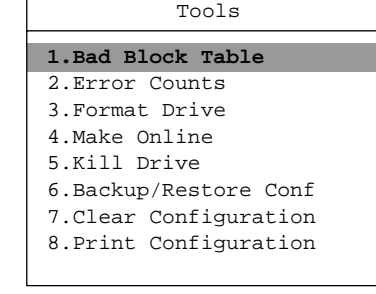

View Rebuild BBT

View Write Back BBT

#### 2. Error Counts

**Error Counts** 

#### 3. Format Drive

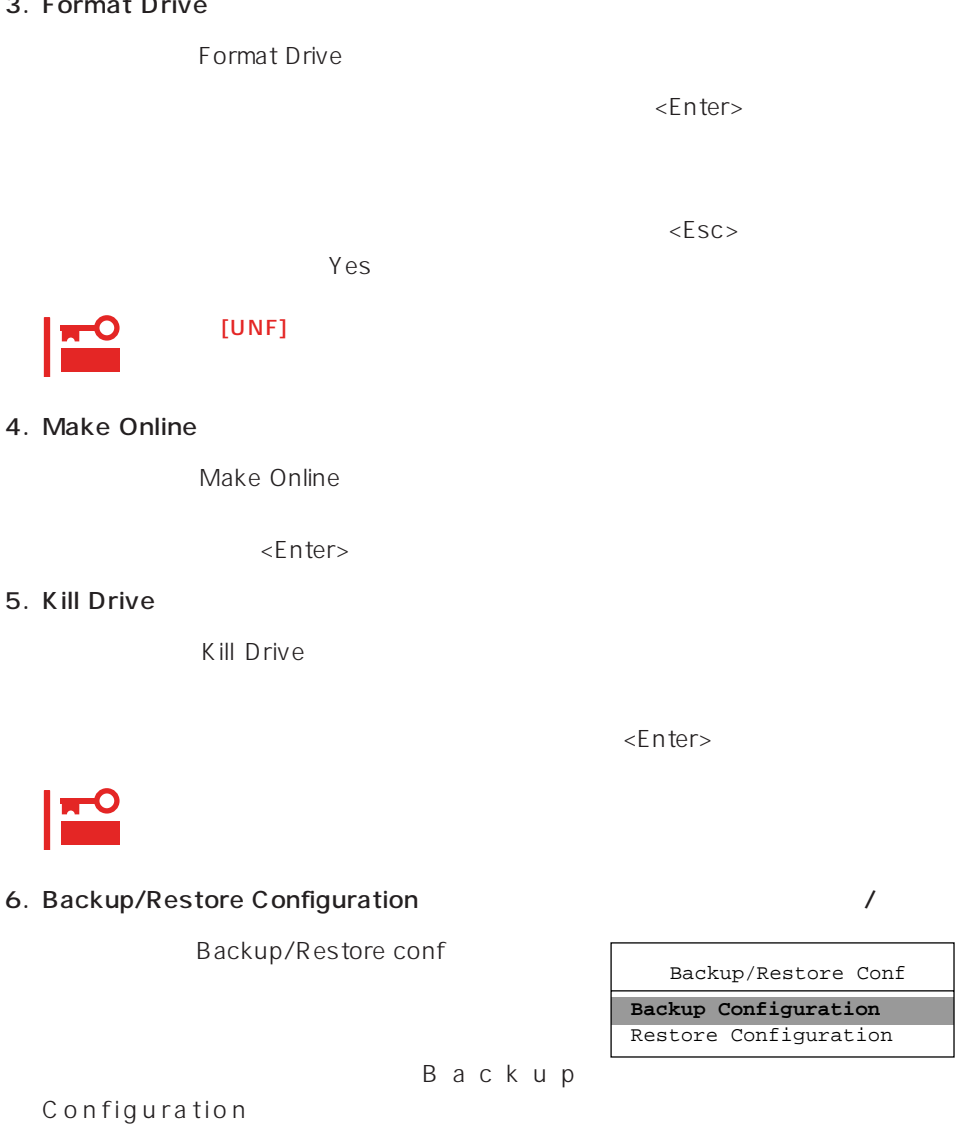

 $\leq$  https://enter>

Restore Configuration

 $(1)$ 

Backup configuration

 $N$ o $\sim$ 

 $\sim$  10 $\sim$ 

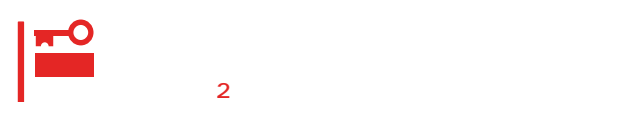

 $(2)$ 

Restore Configuration

 $Yes$  No

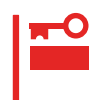

#### 7. Clear Configuration

Clear Configuration  $Yes$  No

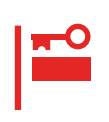

#### 8. Print Configuration

Print Configuration

 $Yes$ 

**YES** NO Existing File, If any will be Overwritten !

 $N$ o  $\alpha$ 

## Select DACXXX

Express that is a contract the set of the set of the set of the set of the set of the set of the set of the set of the set of the set of the set of the set of the set of the set of the set of the set of the set of the set

Main Menu Select DACXXX

 $<$  Enter $>$ 

## Advanced Functions

Advanced Functions

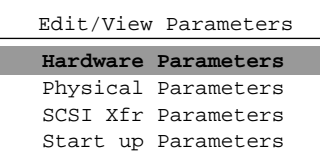

#### Hardware Parameters

#### **Physical Parameters**

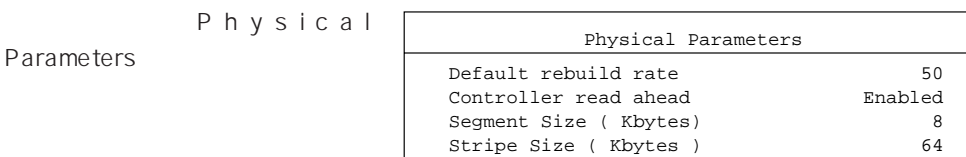

<Enter>キーを押すと各パラメー

#### ● Default rebuild rate

Default rebuild rate

 $0~50$ 

 $50$ 

8KB

#### ● Controller read ahead

Controller read ahead Enabled

● Segment size

Segment Size

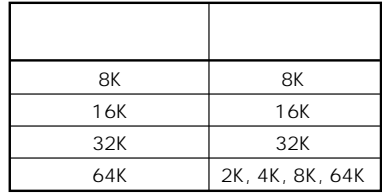

● Stripe Size

Stripe Size

8 16 32 64(KB) 64KB

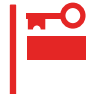

#### **SCSI Xfr Parameters SCSI**

**SCSI Xfr Parameters** 

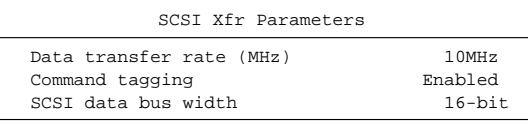

● Data transfer rate(MHz)

40MHz 20MHz 10MHz 5MHz Asynchronous 5

● Command tagging

Enabled

● SCSI data bus width SCSI

 $16$ -bit

**Setup Parameters** 

# <span id="page-32-0"></span>**ExpressPicnic**

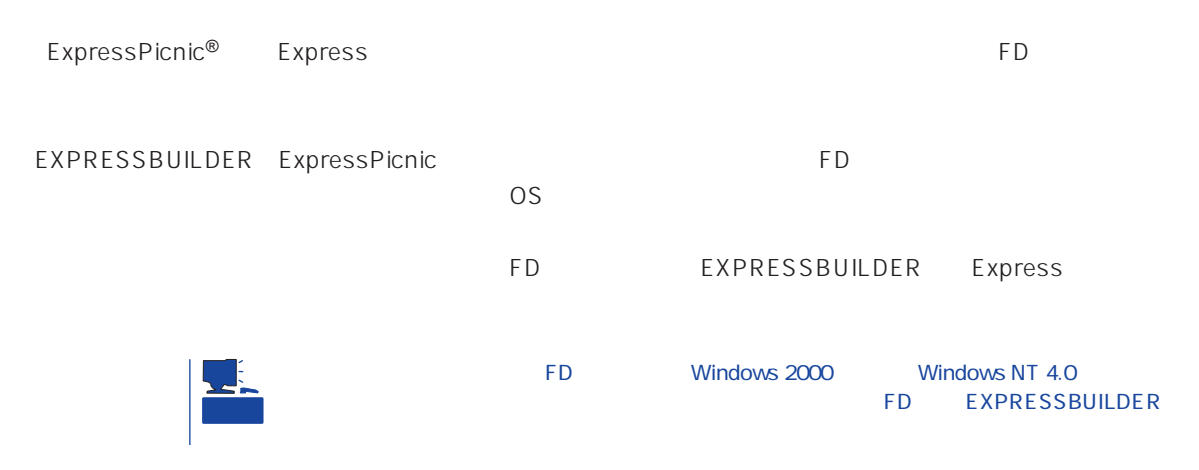

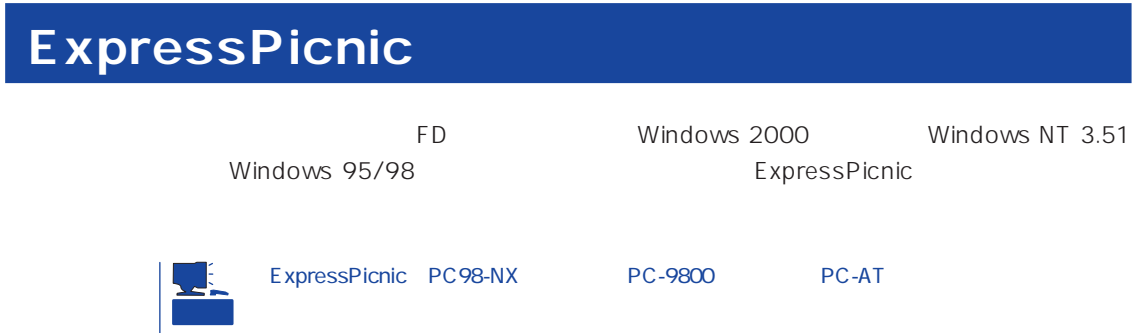

## Windows 2000 Windows NT 4.0 Windows 95/98

Windows 2000 Windows NT 4.0 Windows 95/98

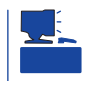

1. OS

2. CD-ROM EXPRESSBUILDER CD-ROM

- $3.$  2nd Setup Tool
- 4. ExpressPicnic

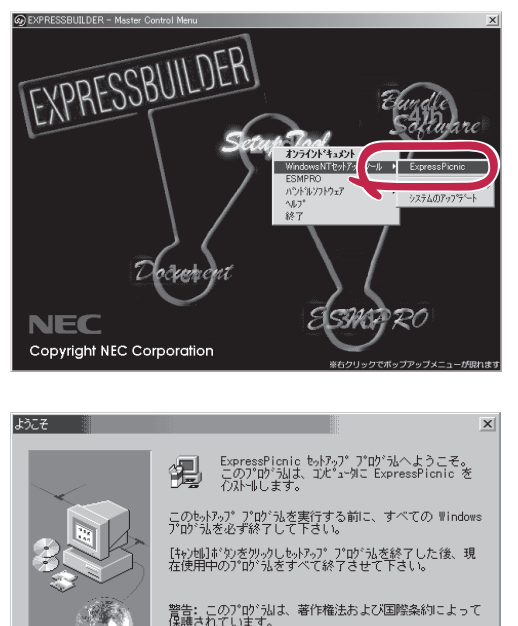

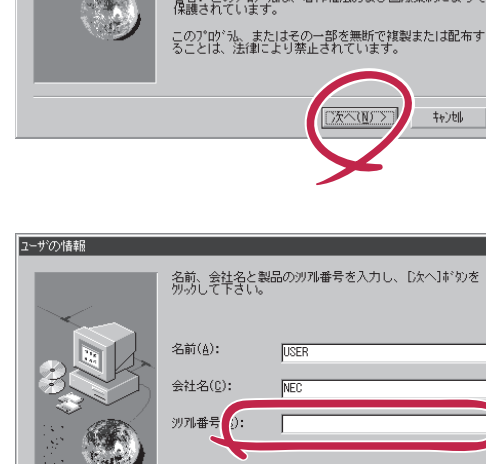

 $\overline{\mathbf{x}}$ 

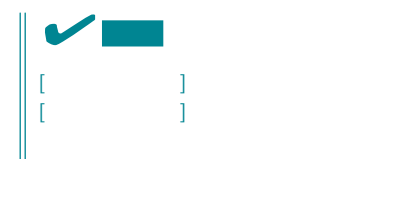

FD in the set of the set of the set of the set of the set of the set of the set of the set of the set of the set of the set of the set of the set of the set of the set of the set of the set of the set of the set of the set

## Windows NT 3.51

Windows NT 3.51

- 1. Windows NT 3.51
- 2. CD-ROM EXPRESSBUILDER CD-ROM
- 3. 2012 THE STATE STATE STATE THE STATE OF PROMIN EXPRESSBUILDER \WINNT\PICNIC\SETUP\SETUP.EXE

< 戻る(B) 次へ(M) > | キャント |

 $\overline{P}$ D

## **セットアップパラメータFDの作成**

OS FD and the contract of the contract of the contract of the contract of the contract of the contract of the contract of the contract of the contract of the contract of the contract of the contract of the contract of the con

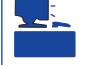

Trekking ExpressPicnic

1. ExpressPicnic

<Windows 2000 Windows NT 4.0 Windows 95/98 >

ExpressPicnic Trekking<br>0 S  $\overline{O}$  S  $([Windows NT 4.0]$  [Windows 2000])

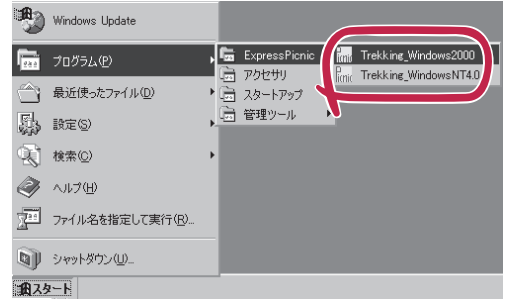

 $\langle$  Windows NT 3.51  $\rangle$ 

ExpressPicnic Trekking

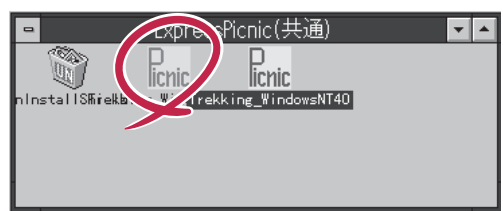

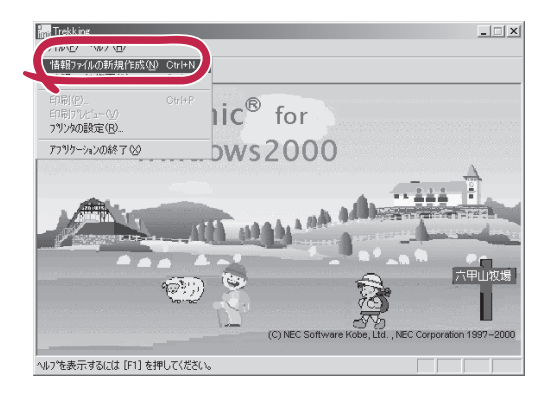

 $2.$ 

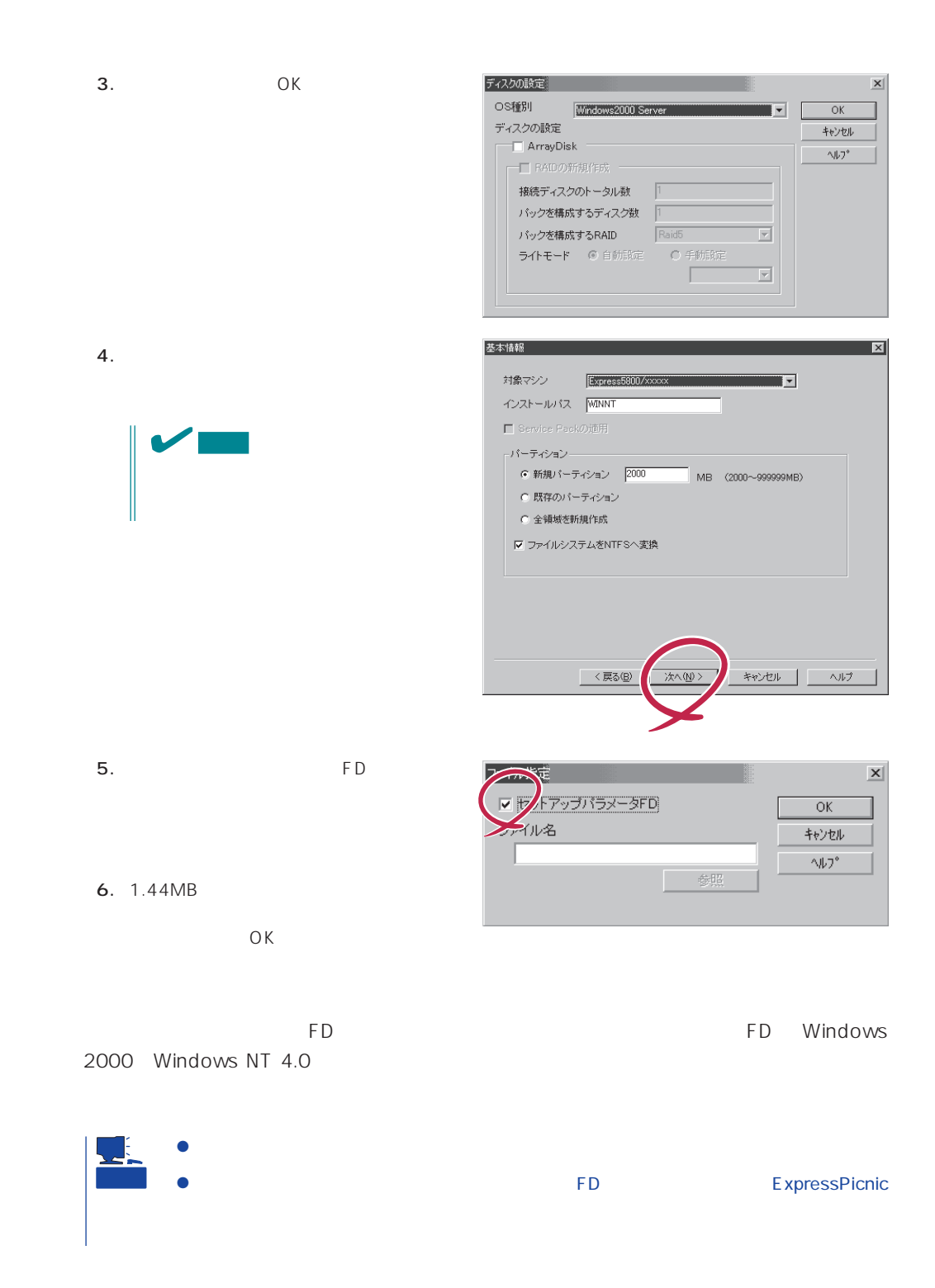

#### ExpressPicnic

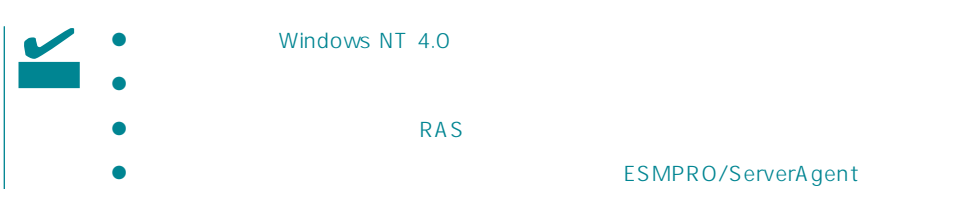

- 1. ExpressPicnic 221
- $2.$

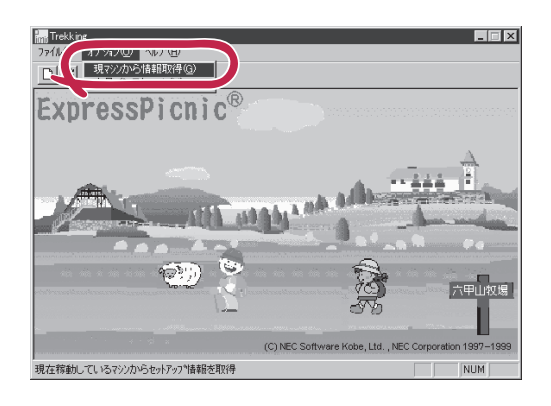

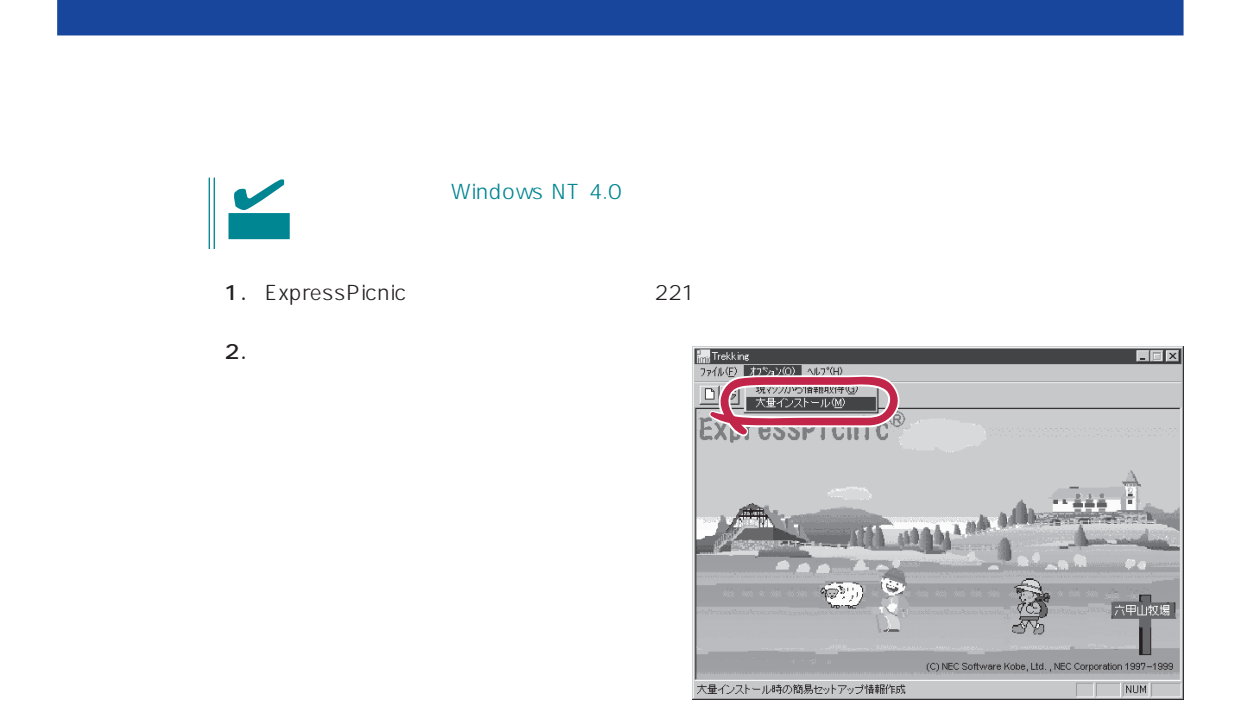

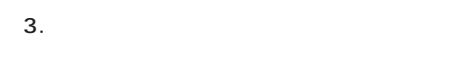

- $4.$  FD
- FD 1 FD
- $\mathbf{1}$  $FD$
- 1 FD

 $6.$ 

5. OK

大量インストールの設定  $\overline{\mathbf{x}}$ セットアップ情報ファイル名  $\overline{OK}$ キャンセル 零照  $\land\,\!\!\!\downarrow\,\!\!$ セットアップパラメータFD作成時の設定 G マシ) 再にFDを作成 のFDに複数マシン分を保存  $\epsilon$ 

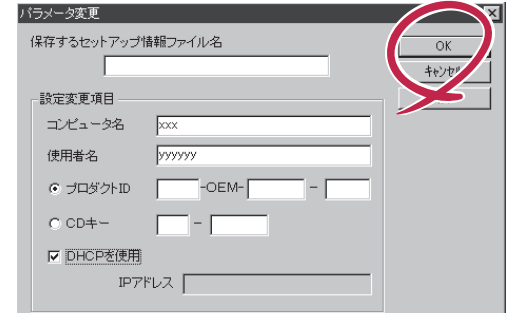

- $7.$  OK Trekking 8. **2.**  $\overline{\mathsf{OK}}$ 
	- ⊠ フロッピィディスクを<br>フロッピィディスクドライブに挿入してください。 Ţ ÖΚ
- Trekking 9.  $\blacksquare$  $\overline{\mathcal{C}}$ さらにセットアップ情報ファイルを作成しますか?  $\boxed{\text{TLW}}$   $\cup \forall \omega$ ExpressPicnic  $\mathsf{FD}$  $FD = \frac{1}{2}$  $\mathbf 1$

<span id="page-38-0"></span>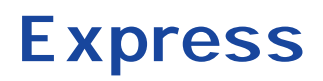

Express that the contract of the contract of the contract of the contract of the contract of the contract of the contract of the contract of the contract of the contract of the contract of the contract of the contract of t

# ESMPRO/ServerAgent Windows 2000/Windows NT

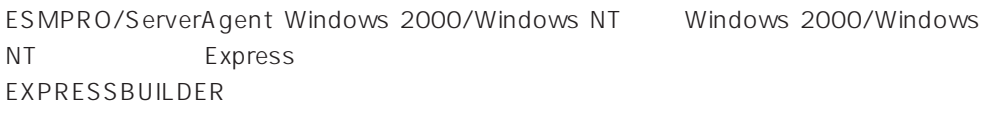

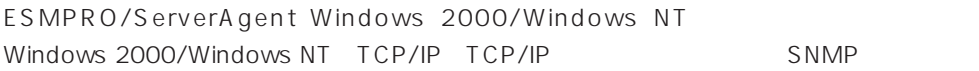

TCP/IP TCP/IP TCP/IP

#### SNMP

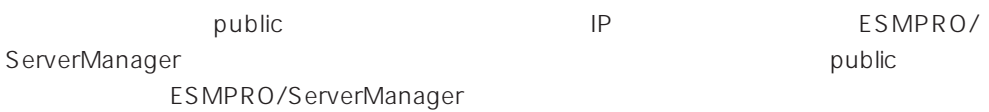

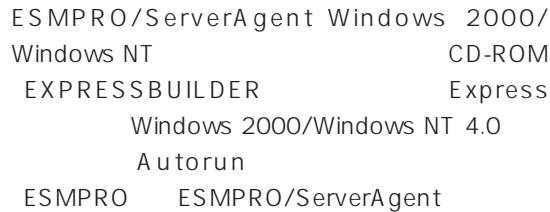

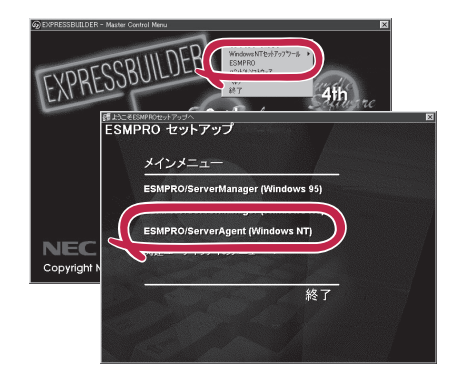

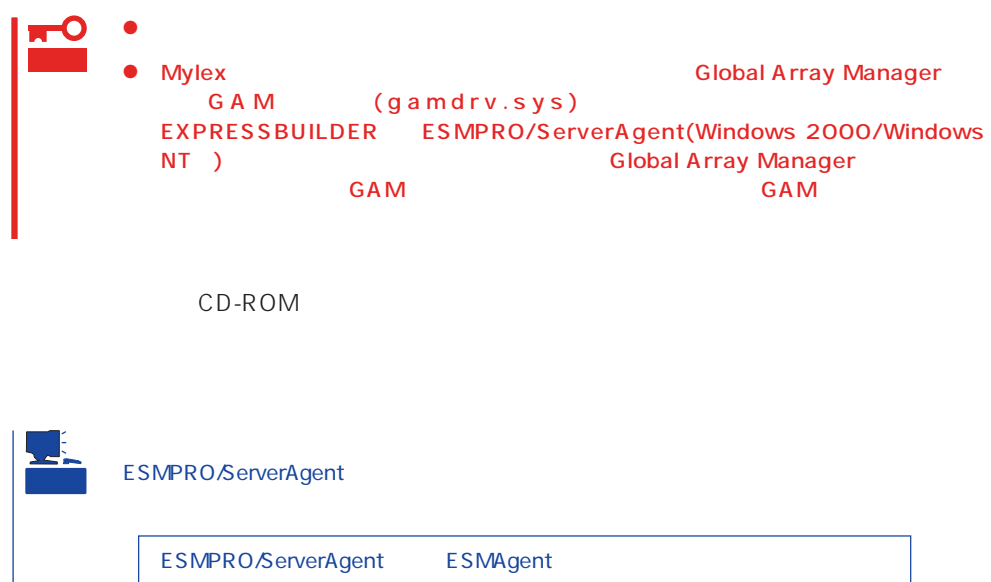

ESMPRO/ServerAgent Windows 2000/Windows NT

- 1. Express
- $2.$
- 3. ESMPRO/ServerAgent

## **Global Array Manager Server Windows 2000/Windows NT**

Global Array Manager GAM Server Windows 2000/Windows NT Mylex Windows 2000/Windows NT

GAM Server EXPRESSBUILDER Global Array Manager Server Windows 2000/Windows NT GAM CD-ROM EXPRESSBUILDER Global Array Manager

> **GAM Server** GAM Server gamroot

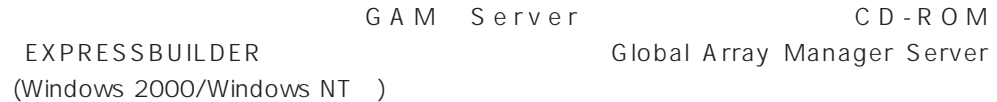

GAM Server CD-ROM EXPRESSBUILDER Windows 2000/ Windows NT 4.0

> Global Array Manager **GAM Server**

レスセットアップ DAC GAM

Mylex  $\sim$ 

GAM Client GAM Server adminstrator ールのことには、シームレスセットアップでは、シームレスセットアップではこの「gamroot」ということにはこの「gamroot」ということにはこの「gamroot  $G$  A M gamroot

#### CD-ROM EXPRESSBUILDER Global Array Manager Server (Windows 2000/Windows NT)  $GAM$  CD-

ROM EXPRESSBUILDER **COMERCITY** Global Array Manager

#### **GAM Server**

GAM Server Windows 2000/Windows NT

- $\bullet$  DAC
- GAM Windows NT 4.0  $\bullet$  TCP/IP  $\bullet$ 31 Windows 2000 51 Windows NT 4.0
- SNMP ESMPRO GAM Server

#### **GAM Server**

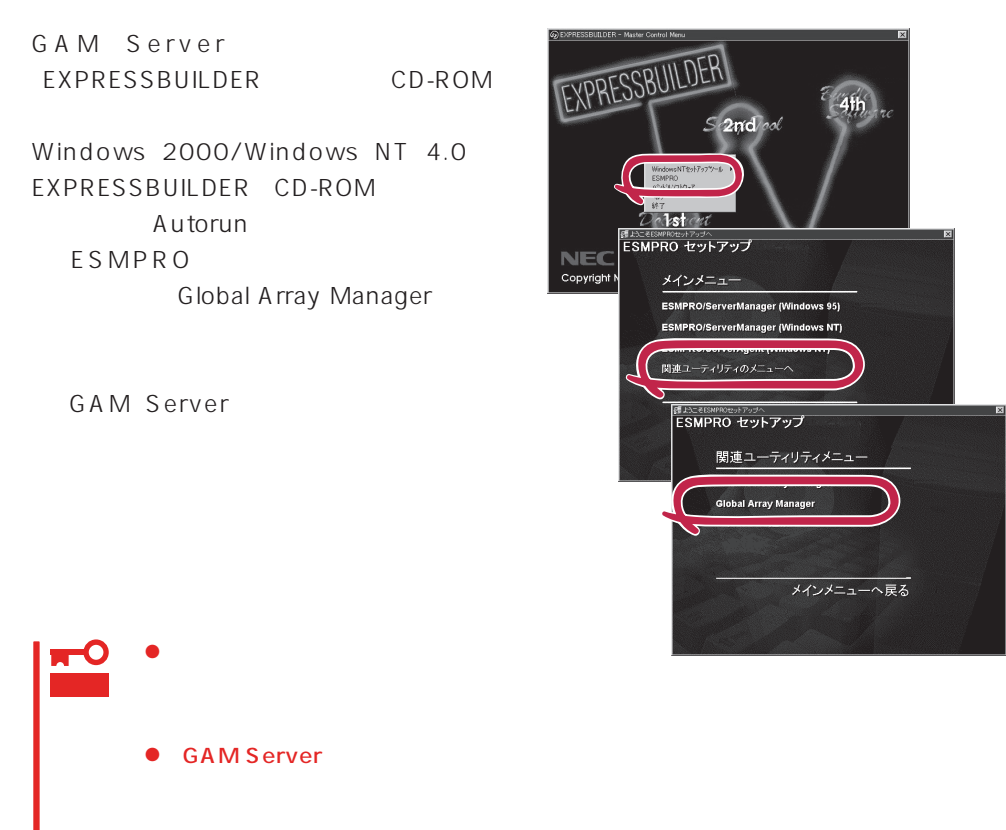

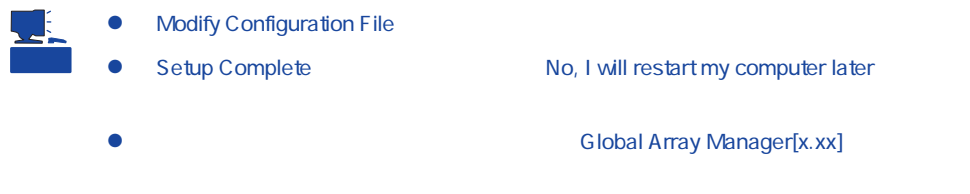

#### **GAM Server**

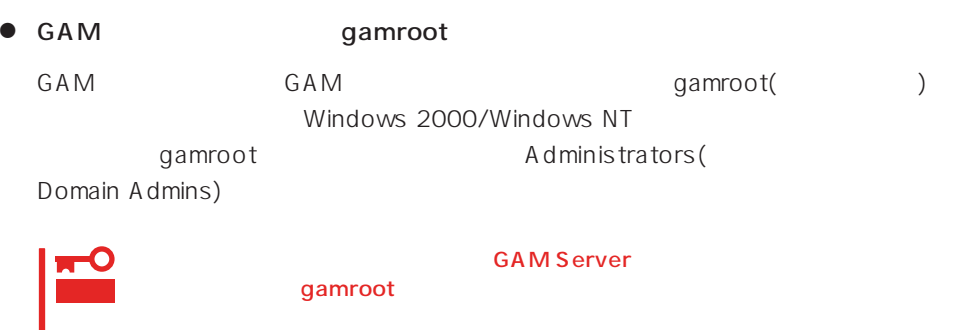

● GAM Server

Global Array Manager[x.xx]

Global Array Manager Server (Windows 2000/Windows NT)

 $M$ ylex $\sim$ 

EXPRESSBUILDER

EXPRESSBUILDER

 $CD$  - ROM

**EXPRESSBUILDER** 

Windows 2000/Windows NT 4.0

#### Ver.2.0 CD-ROM EXPRESSBUILDER

DAC GAM Mylex

EXPRESSBUILDER

#### CD-ROM EXPRESSBUILDER

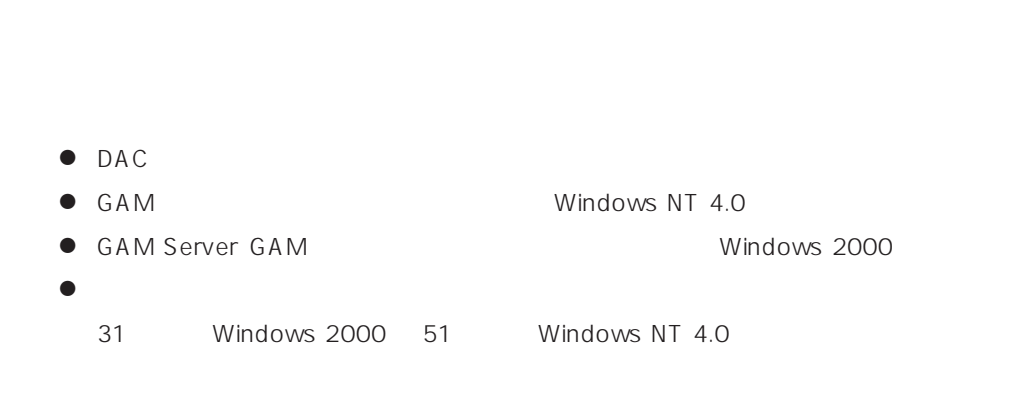

CD-ROM EXPRESSBUILDER Windows 2000/Windows NT 4.0 EXPRESSBUILDER CD-ROM Autorun 4th Bundle Software

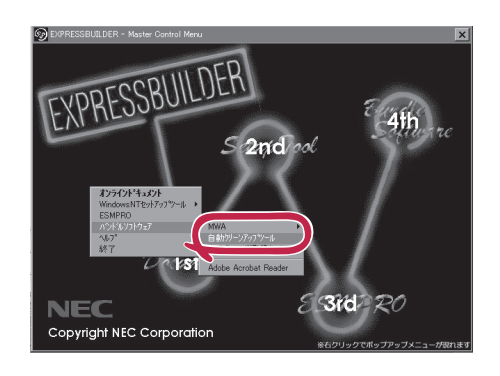

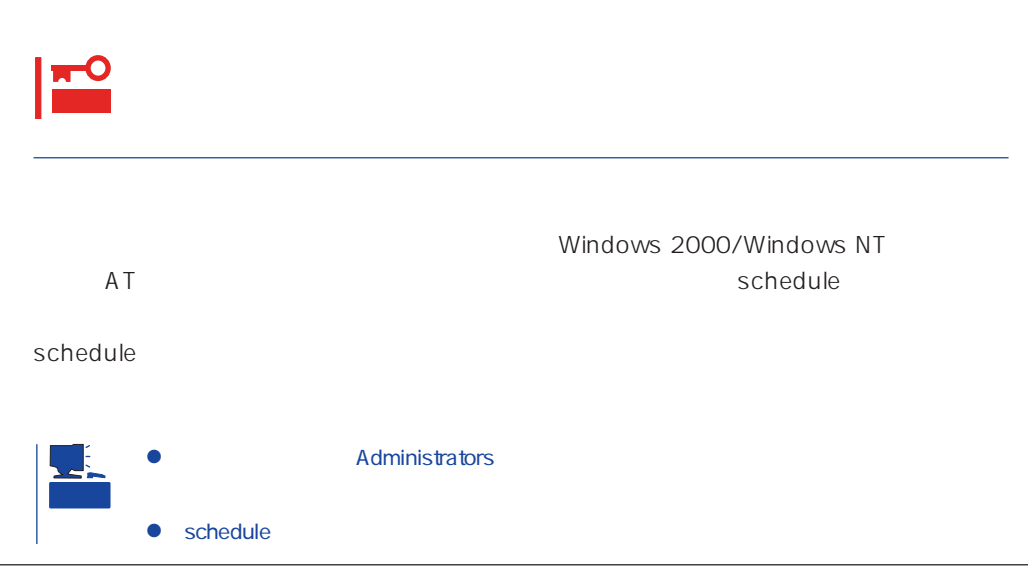

## **Array Recovery Tool**

Array Recovery Tool Mylex

 $D$ EAD

Array Recovery Tool CD-ROM EXPRESSBUILDER

Array Recovery Tool

EXPRESSBUILDER

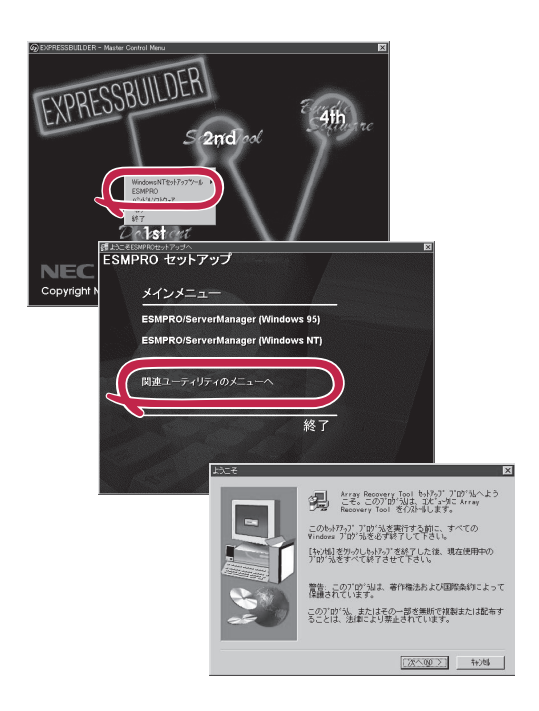

## **CLARiiON Array Manager**

CLARIION Array Manager CLARIION Windows NT 4.0

Windows 2000 CLARIION Array Manager CD-ROM EXPRESSBUILDER

**CLARIION Array Manager** 

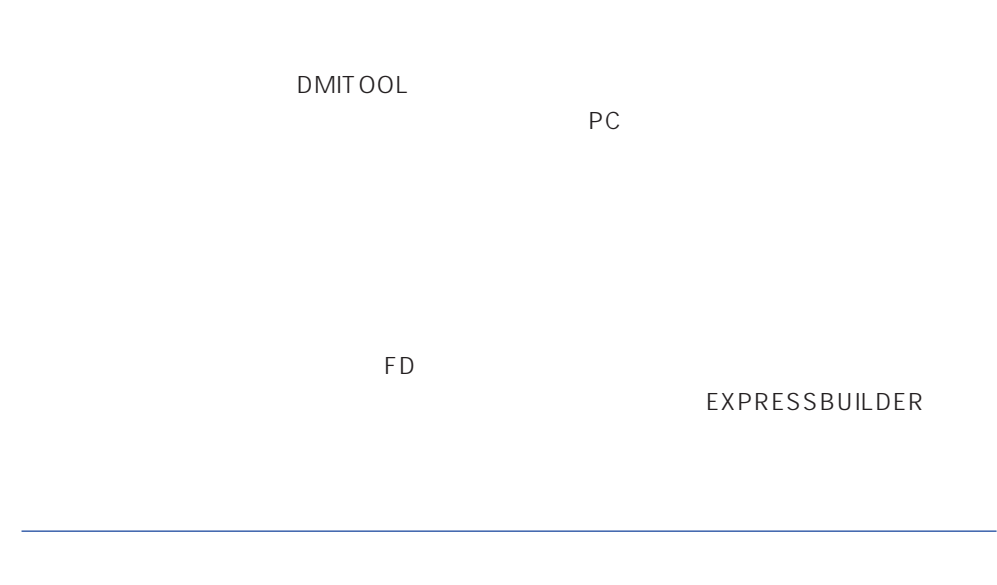

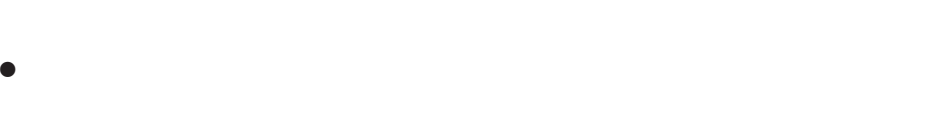

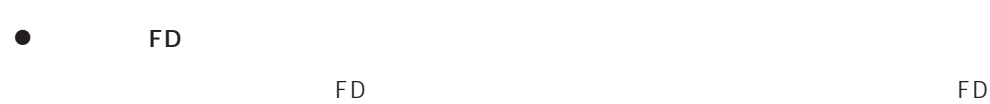

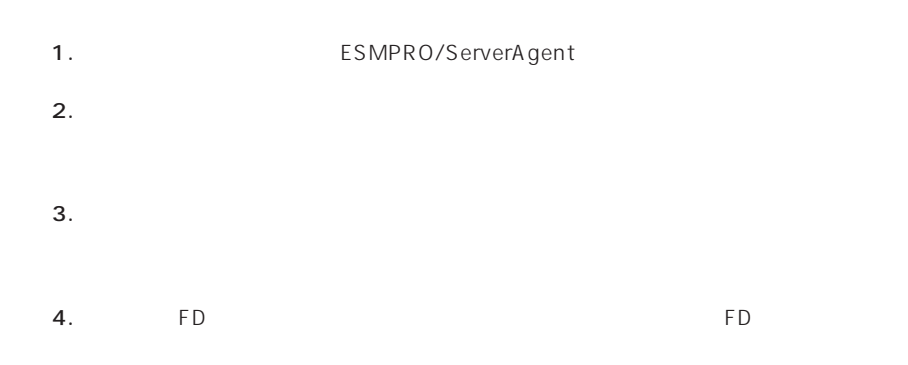

- 6.0MB
- 2.0MB
- $\bullet$
- (COMSTARZ MULTI 144II 288 336 560 560II  $\sum_{i=1}^{n}$  $\bullet$ 
	- $S$ MTP
- 
- Microsoft® Windows NT® 4.0 (Server/Workstation)
- ESMPRO/ServerAgent Ver.3.1

● Microsoft® Windows® 2000 (Server/Advanced Server/Professional)

# $\bullet$

## ⓦ 通報開局FD  $FD$  FD FD

# PC通報連携機能  $PC$

PC extensive to the extensive to the extensive to the extensive to the extensive to the extensive to the extensive to the extensive to the extensive to the extensive to the extensive to the extensive to the extensive to th

また、別途PC通報連携機能での契約が必要となります。お買い求めの販売店、または保守

## **ESMPRO/UPSController Ver.2.0**

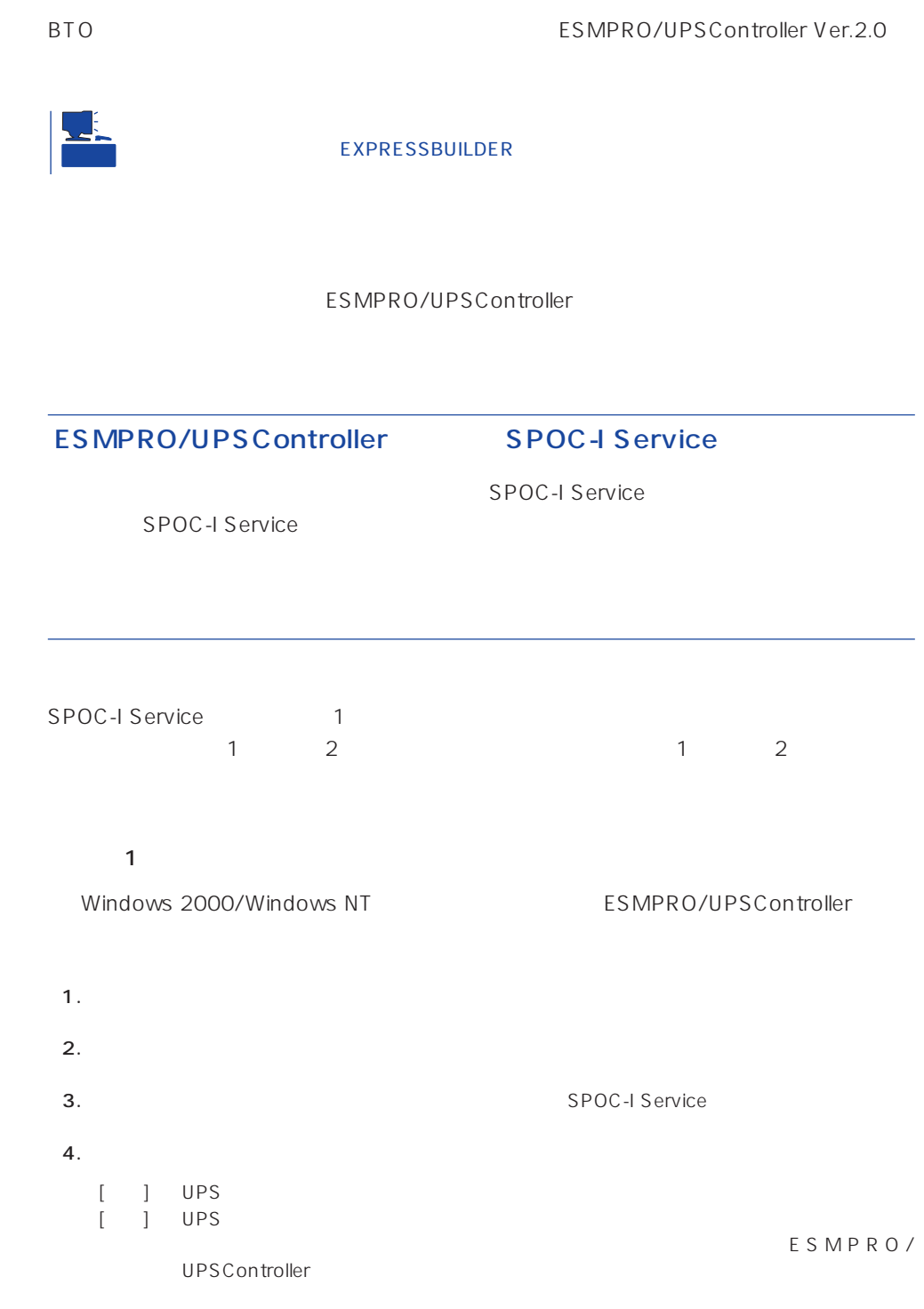

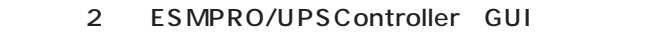

- $\overline{1}$   $\overline{1}$   $\overline{$
- 1. **Internal and ESMPRO\_UPSController** UPSController

#### ESMPRO/UPSController

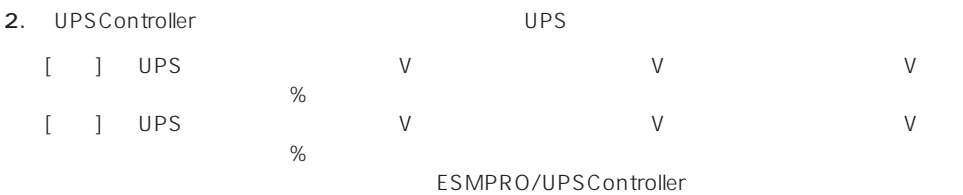

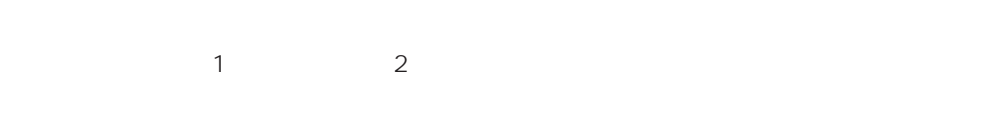

1.  $ESMPRO_UPSController = UPSController$ 

#### ESMPRO/UPSController

2. UPSController

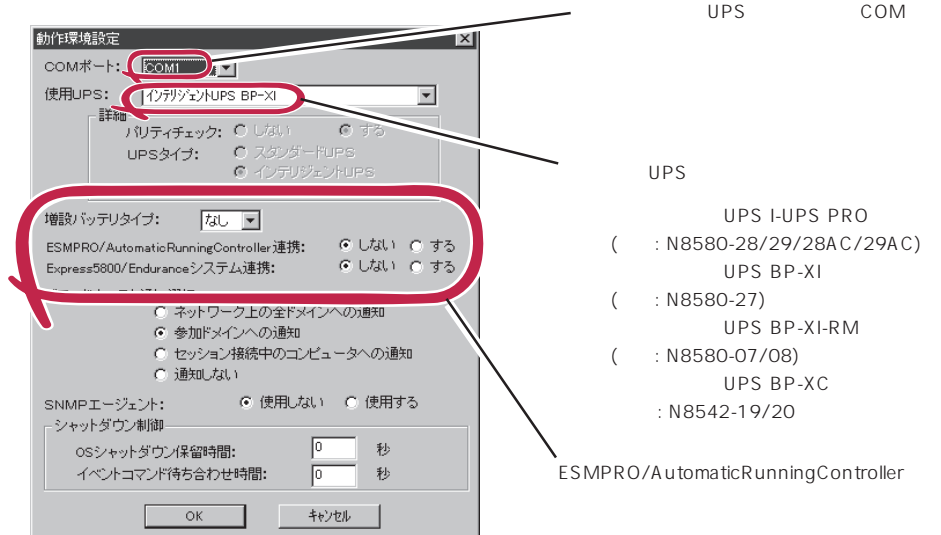

3. UPSController

4. **ALC REDUC-I SERVICE**  $5.$ 

ESMPRO/UPSController Ver.2.0

アップデートFDの作成

ESMPRO/UPSController Ver.2.0

%SystemDrive%:\temp\UPSC\RUR\Disk1 %SystemDrive%:\temp\UPSC\RUR\Disk2 %SystemDrive%:\temp\UPSC\RUR\Disk3 %SystemDrive%:\temp\UPSC\RUR\Disk4 Disk1 Disk4

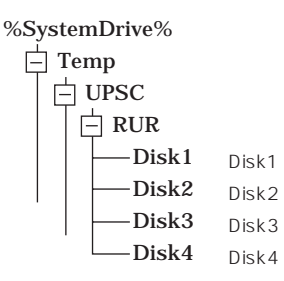

Disk1 Disk4

#### ESMPRO/UPSController

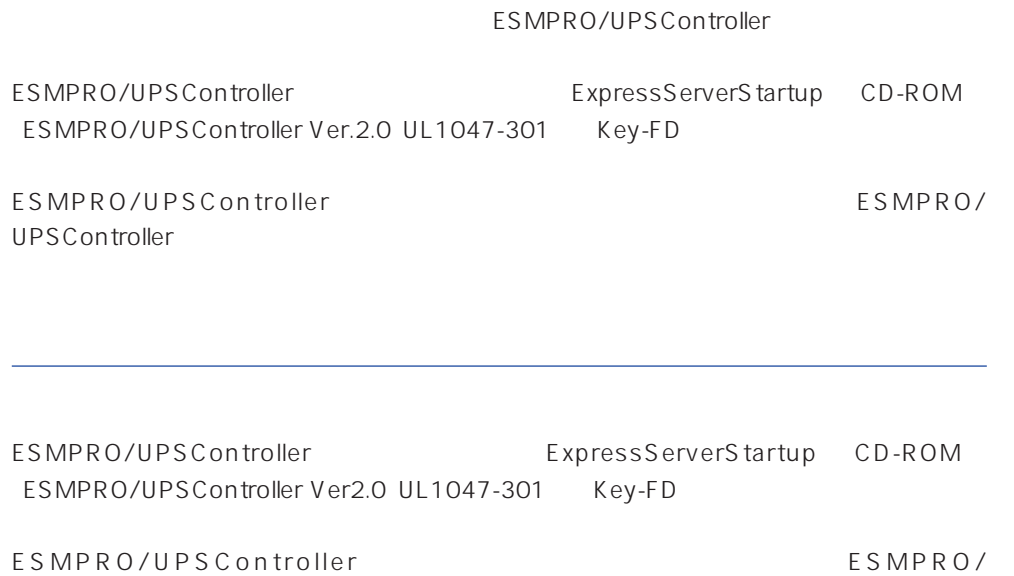

UPSController

- 1. Administrators
- 2. Server
- $3.$ 
	- SPOC-I Service
	- ⓦ ESMPRO/ARC Service
	- ⓦ SNMP Service

4. FD FD Disk1

5. Disk1 RUR.EXE

ESMPRO/UPSController

#### $6.$

ESMPRO/UPSController Ver.2.052

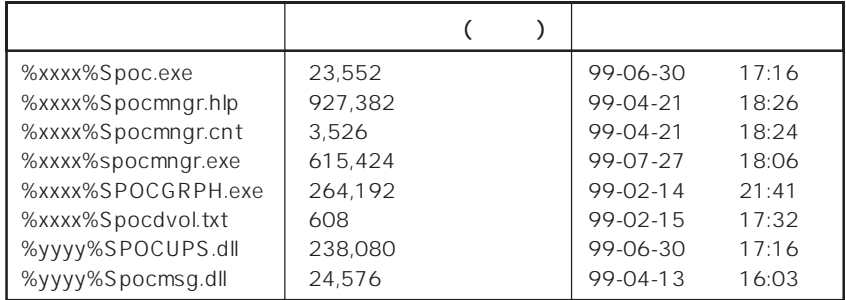

xxxx = %SystemDrive%\Program files\ESMPROUC yyyy = %SystemDrive%Winntxx%System32

 $7.$ 

8. ESMPRO/UPSController ESMPRO/UPSController

ESMPRO/UPSController Version 2.052

# **PowerChute plus Ver.5.11J**

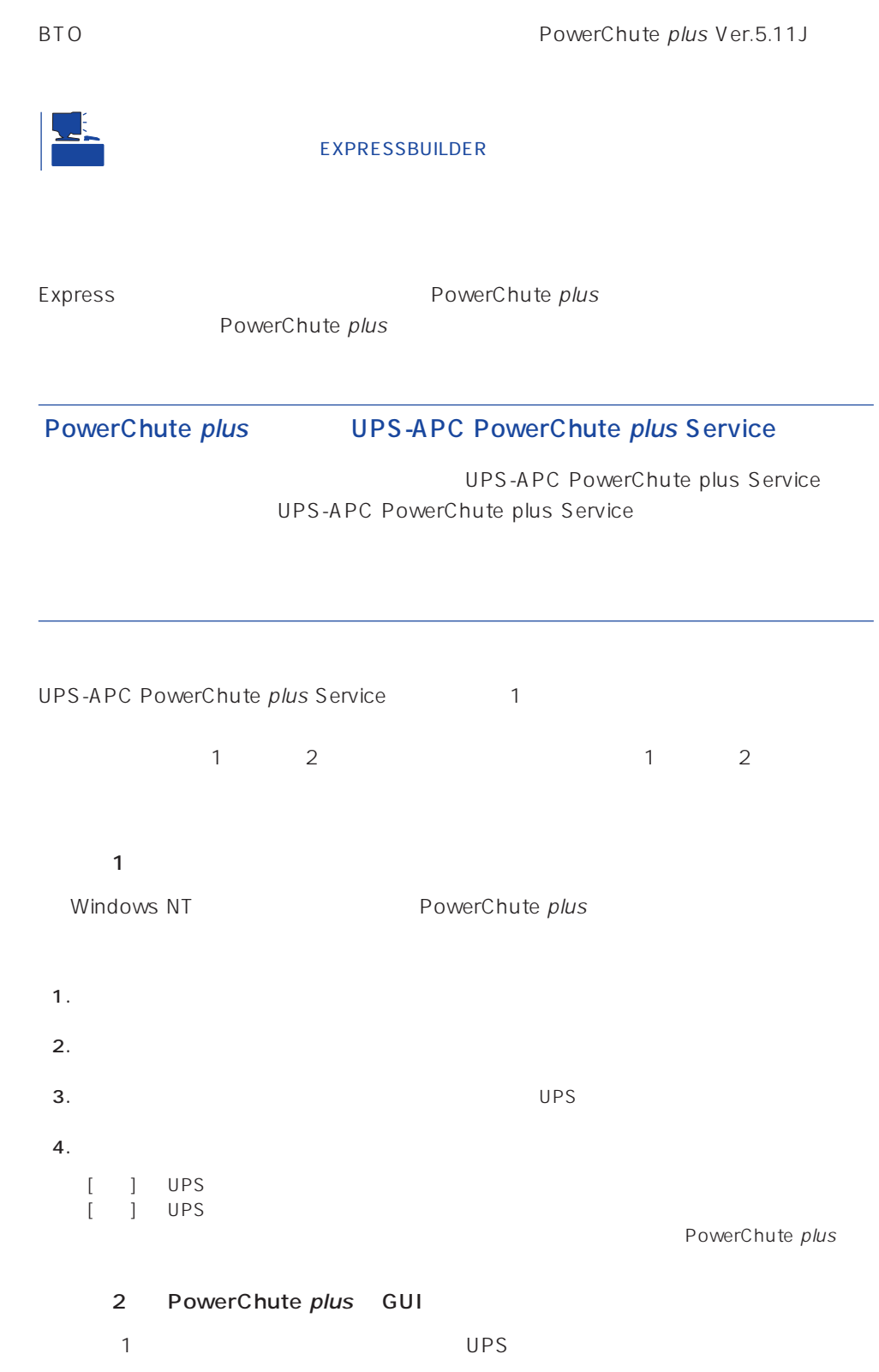

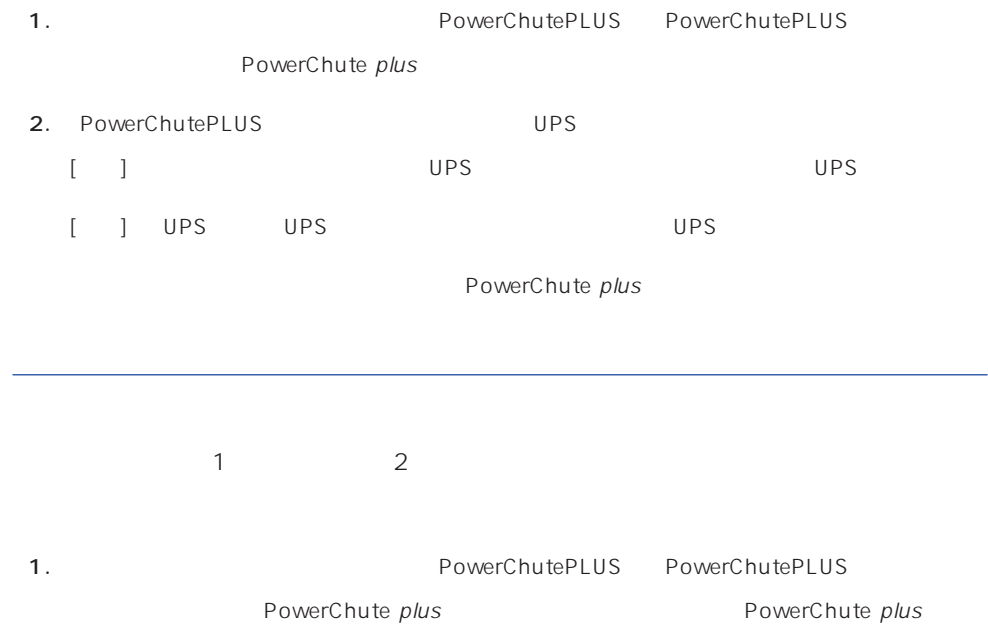

2. PowerChutePLUS

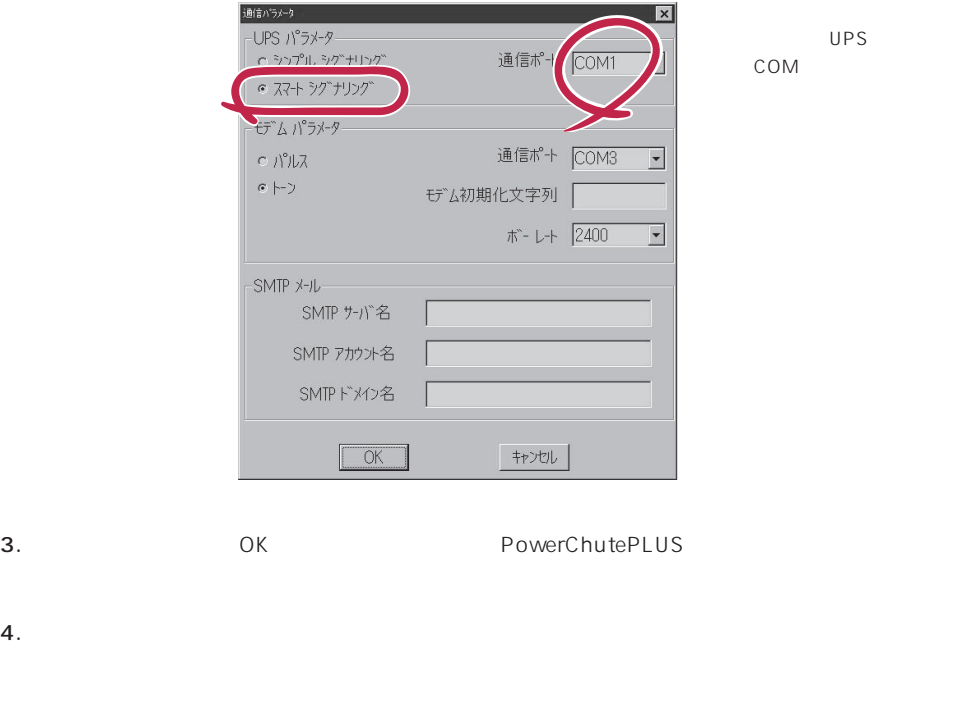

PowerChute plus and the plus research of PowerChute plus

<span id="page-55-0"></span>Express that Decrees the Current of the Second Current of the PC is the Second Current of the Second Current of the Second Current of the Second Current of the Second Current of the Second Current of the Second Current of

## **ESMPRO/ServerManager**

ESMPRO/ServerAgent Express Express PC

EXPRESSBUILDER ESMPRO/

ServerManager PC the state state  $\overline{P}$ ESMPRO

## **MWA** Management Workstation Application

MWA Management Workstation Application

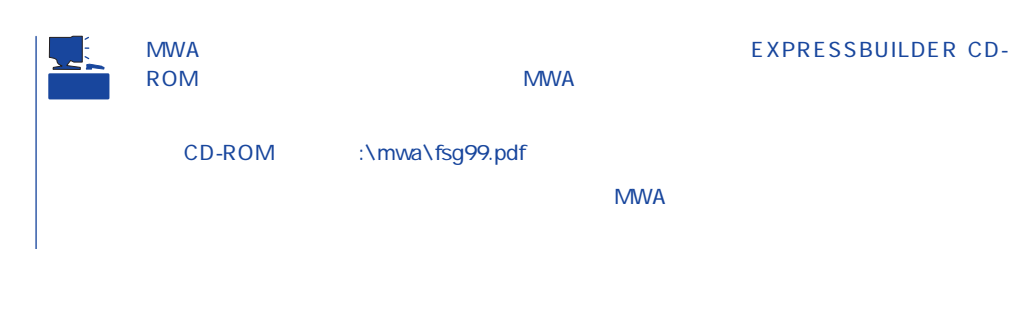

#### **MWA**

MWA **NET RESALT PC ESMPRO/ServerManager**  $\mathsf{Express}\ \mathsf{Lipp}$ 

Express5800

## PC Express

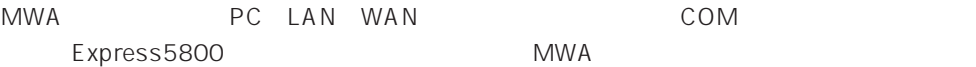

## **MWA**

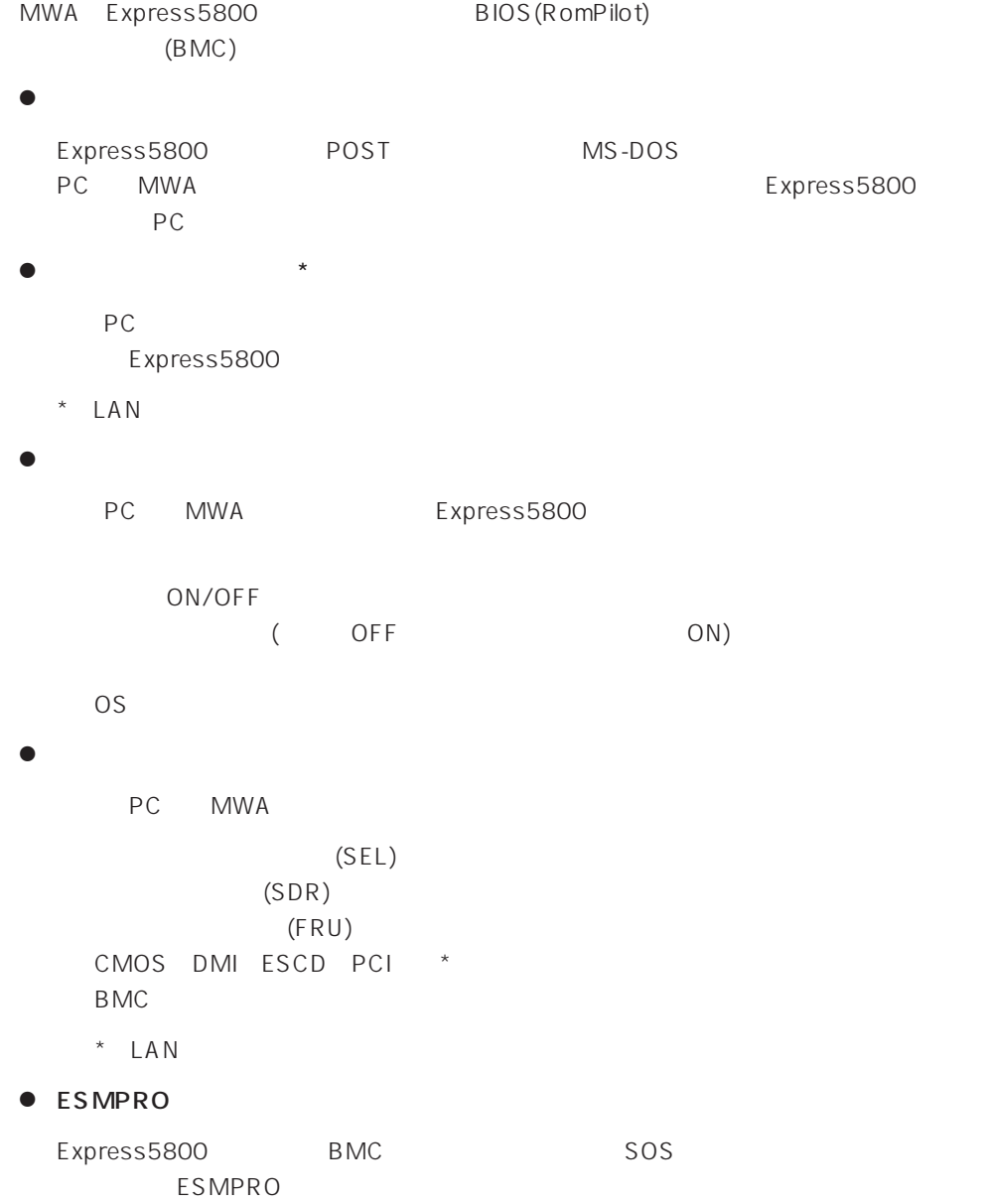

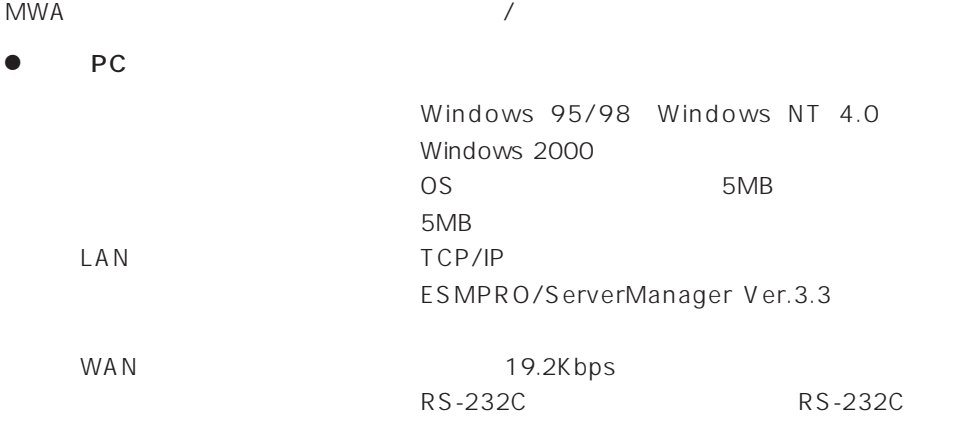

#### ● MWA

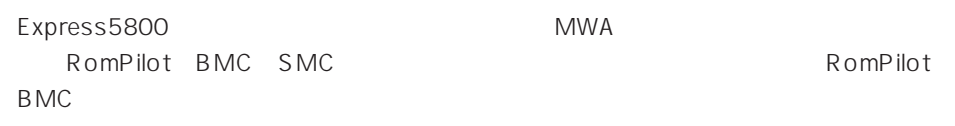

#### **MWA**

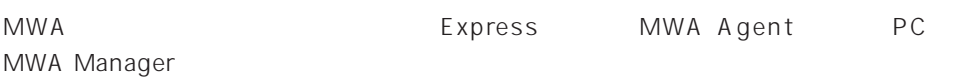

#### **MWA Agent**

MWA Agent CD-ROM EXPRESSBUILDER Express

- 1. Windows 2000 Windows NT 4.0
- 2. CD-ROM EXPRESSBUILDER CD-ROM Autorun
Buildige EXPRESSBUILDER
- 3. 4th Bundle SoftWare MWA

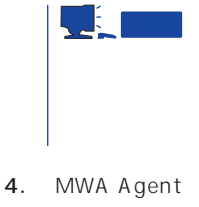

MWA Agent

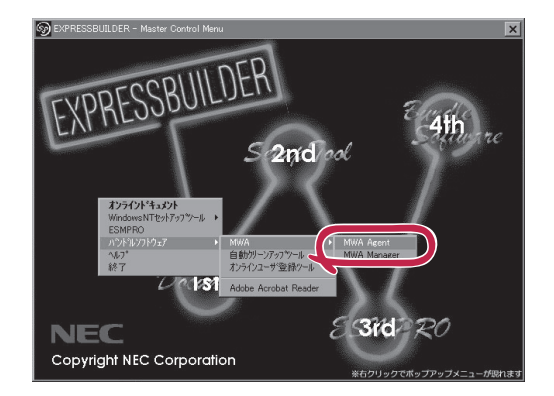

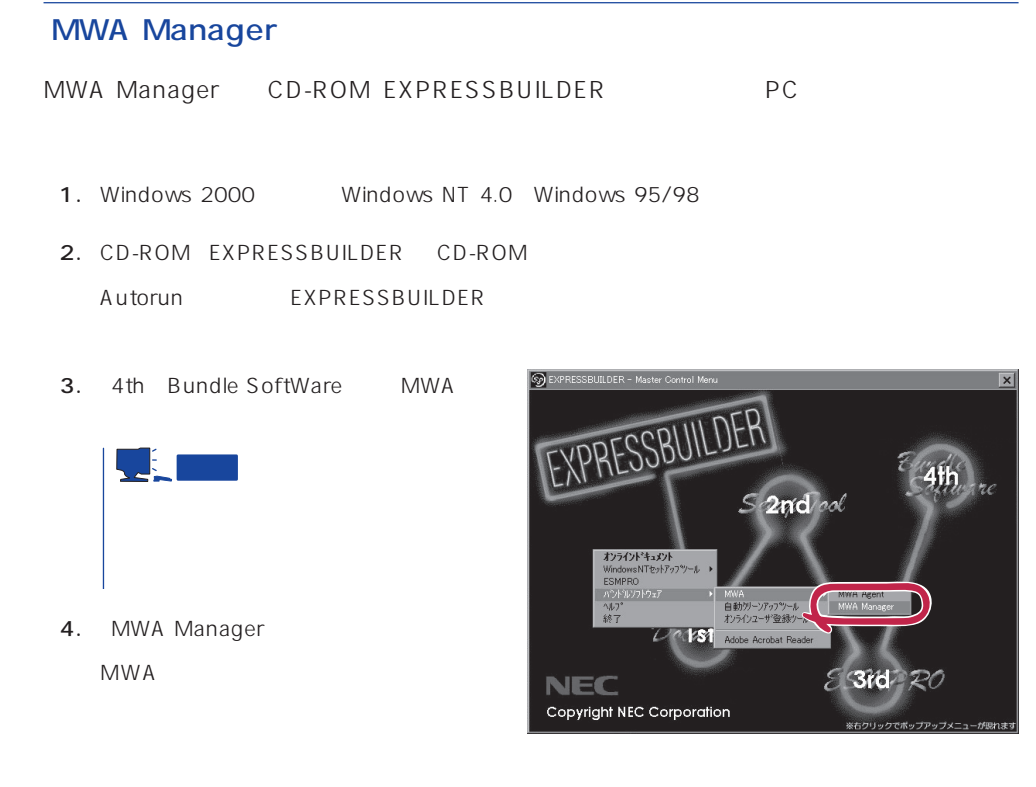

## Express5800

- ⓦ EXPRESSBUILDER CD-ROM
- $\bullet$ Express5800

Express5800

 $\sqrt{1}$ 

#### LAN

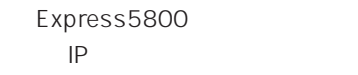

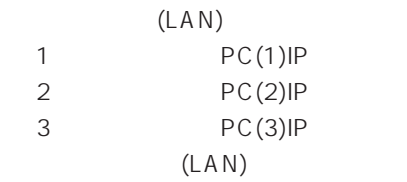

#### $WAN/$

Express5800

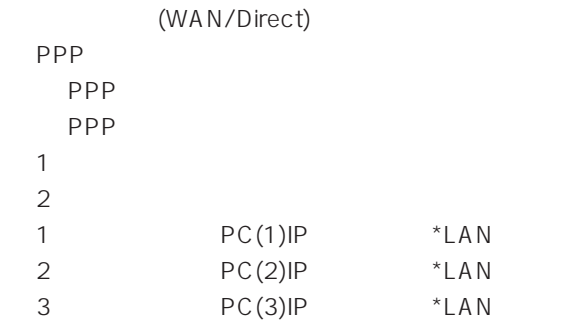

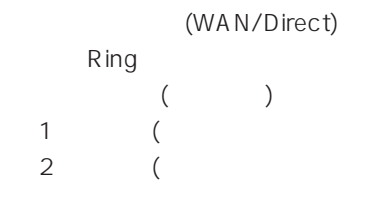

Express5800 2 EXPRESSBUILDER CD-ROM Express5800 Express5800 Windows 2000 Windows NT MWA Agent MWA Express5800 CD-ROM EXPRESSBUILDER MWA MWA **MWA** 

## **Global Array Manager Client**

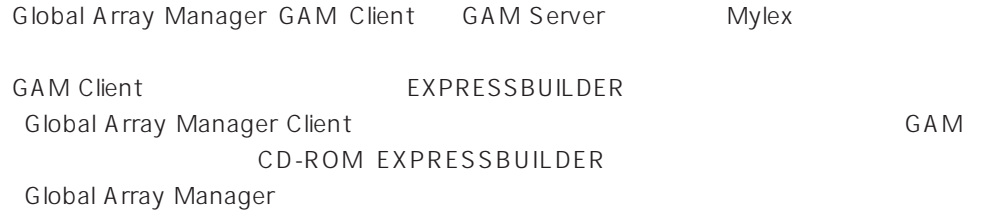

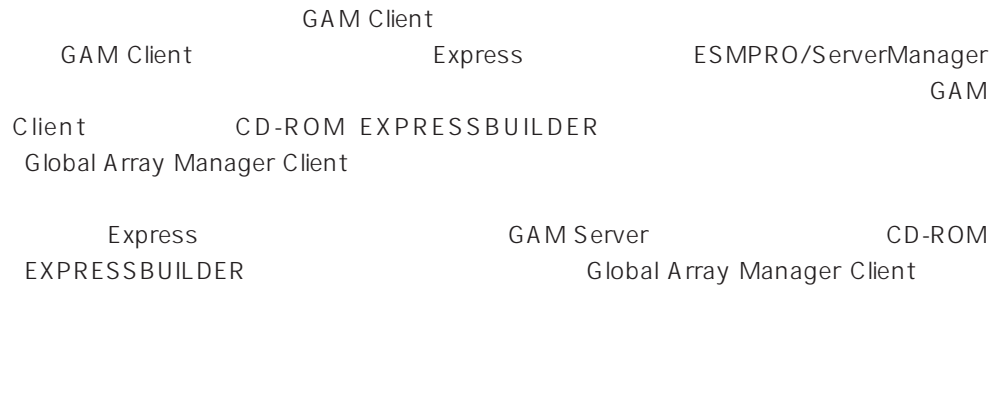

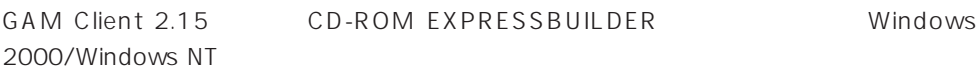

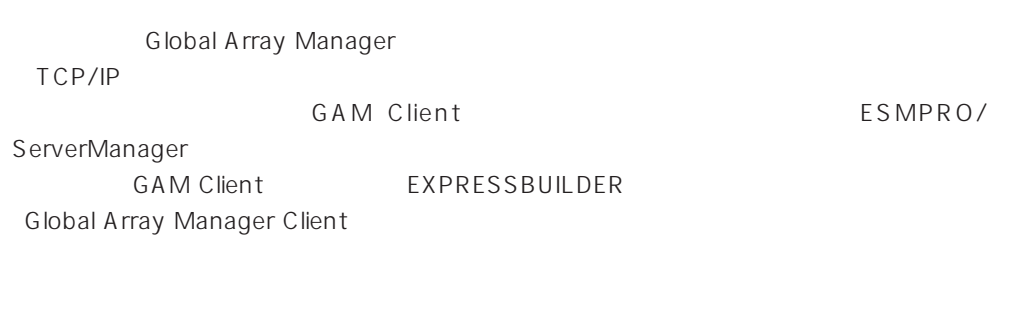

CD-ROM EXPRESSBUILDER **Global Array Manager Client** GAM CD-ROM EXPRESSBUILDER Global Array Manager

#### **GAM Client**

**GAM Client** 

- Windows TCP/IP
- Windows 2000/Windows NT Administrators
- ESMPRO/ServerManager(Ver.3.0 ) ESMPRO
- $\bullet$

#### **GAM Client**

GAM Client 2.15/3.00 CD-ROM EXPRESSBUILDER Windows 2000 Windows NT 4.0 Windows 95/98 EXPRESSBUILDER CD-ROM Autorun ESMPRO Global Array Manager

GAM Client

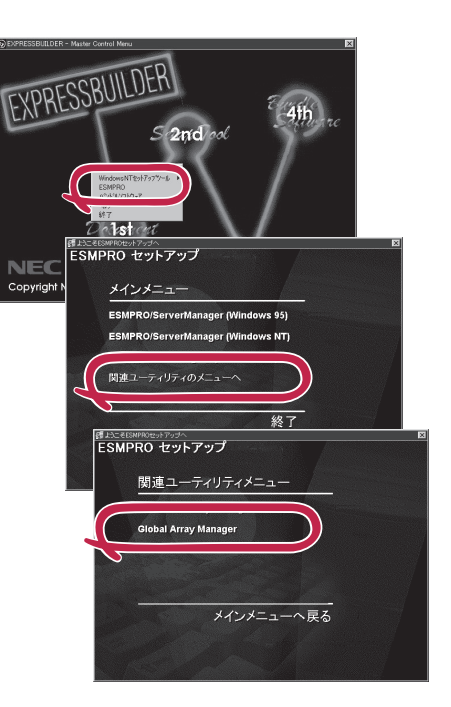

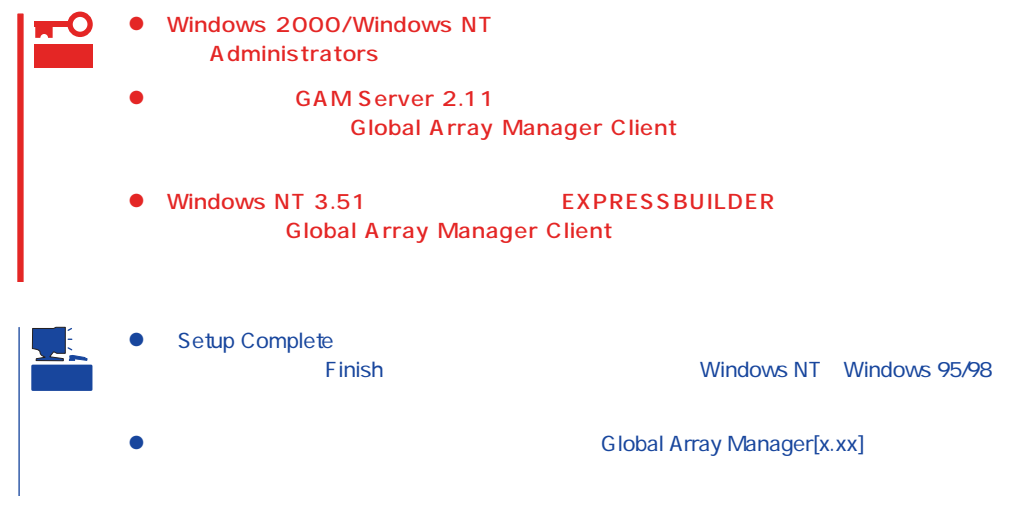

#### **GAM Client**

**GAM Client** 

ESMPRO

GAM Client ESMPRO ESMPRO **GAM Client** ESMPRO **GAM Client** GAM Cient ESMPRO/Server Manager

GAM Client ESMPRO

Global Array Manager

ESMPRO GAM Client configwz.exe

Windows NT4.0 Windows95/98

**GAM Client** 

**GAM Client** 

**GAM Client** 

 $\bullet$ 

 $\bullet$ 

<

>
\winact.exe /file=<
>
\gam2cl.act

"C:\ Program Files\ Mylex\ GAM Client\ GAM2CL.EXE"

"C:\Program Files\Mylex\GAM Client\winact.exe" /file=C:\Program Files **\Mylex\GAM Client\gam2cl.act** 

< > \gam2cl.ico

"C:\ Program Files\ Mylex\ GAM Client\ GAM2CL.EXE"

"C:\ Program Files\ Mylex\ GAM Client\ gam2cl.ico"

重要 Windows NT 3.51 GAM Client CD-ROM EXPRESSBUILDER **CONSTANDING** Global **Array Manager Client**